en7210.1ug9354677.book Page 91 Tuesday, August 20, 2002 1:03 PM

#### *Menu functions*

**8**

- **2** Scroll to any empty slot and press **Assign**.
- **3** Enter the number (including the area code) and press **OK**, or press **Find** to retrieve a number from your Phone book.
- **4** Enter a name for the number and press **OK**.

#### **MAKE A CALL WITH 1-TOUCH DIALING**

- *Press and hold* the key to which an entry has been assigned. OR
- Press the key to which an entry has been assigned and then press  $\sum$ .

#### **Call waiting**

If supported by your wireless provider, call waiting notifies you of an incoming call even while you're in a call. You can then accept, reject, or ignore the incoming call.

#### **ACTIVATE CALL WAITING**

- **1** Press **Menu**, scroll to **Settings**, and press **Select**.
- **2** Scroll to **Call settings** and press **Select**.
- **3** Scroll to **Call waiting** and press **Select**.
- **4** Scroll to **Activate** and press Select.

#### **USE CALL WAITING**

- During a call, press  $\bigcap$  to answer the waiting call. The first call is put on hold.
- Press  $\bullet$  to end the active call.

#### **Activate/deactivate summary after call**

Your phone can display the time spent on a call when you hang up.

#### **TURN ON SUMMARY AFTER CALL**

**1** At the Start screen, press **Menu 4-2-6** (Settings - Call settings - Summary after call).

After a brief pause, **On** and **Off** appear in the display.

**2** Scroll to **On** and press **Select**.

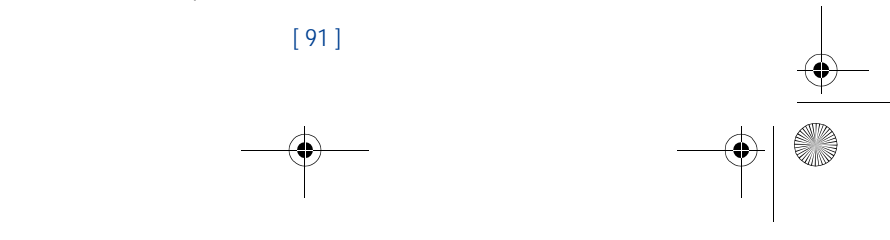

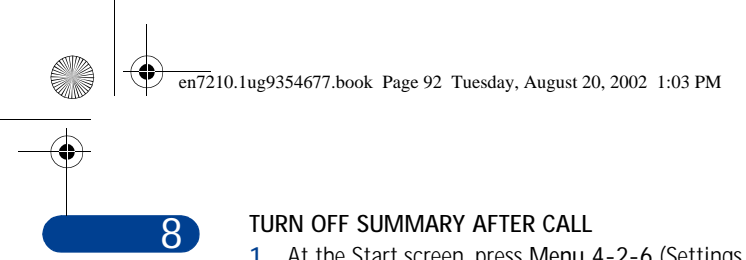

**1** At the Start screen, press **Menu 4-2-6** (Settings - Call settings - Summary after call).

After a brief pause, **On** and **Off** appear in the display.

**2** Scroll to **Off** and press **Select**.

#### **Send my caller identity with next call**

You can prevent your number from being displayed on the receiving party's caller ID. This feature is network dependent and works on a call-by-call basis. Contact your wireless provider for more information.

- **1** At the Start screen, press Menu 4-2-7 (Settings Call settings Send my caller identity). After a brief pause, **Default**, **Yes**, and **No** appear in the display.
- **2** Scroll to the selection of your choice and press **Select**. A message appears in the display confirming your selection.

#### **Select a line for outgoing calls**

- **Note:** This is a network dependent feature. Check with your  $\blacksquare$ wireless provider for availability and a description of the feature.
- **1** At the Start screen, press **Menu 4-2-8** (Settings Call settings Line for outgoing calls). After a brief pause, **Line 1** and **Line 2** appear in the display.

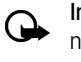

**Important:**If you select Line 2 and have not subscribed to this network service, you will not be able to place calls. However, calls on both lines can be answered regardless of the selected line.

**2** Scroll to **Line 1** or **Line 2** and press **Select**. A message appears in the display confirming your selection.

**Tip:** If supported by your SIM card, you can prevent the line 淡 selection by using the **Lock** option.

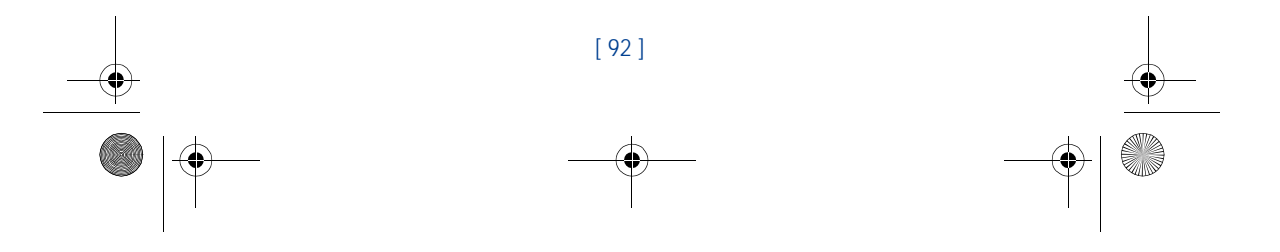

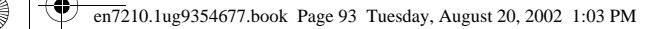

# **8** *Menu functions*

# **• PHONE SETTINGS**

# **Set the display language**

**1** At the Start screen, press **Menu 4-3-1** (Settings - Phone settings - Language).

After a brief pause, **Automatic**, **English**, **Português**, **Español**, and **Français** appear in the display.

**2** Scroll to the language of your choice and press **Select**.

**Note:** The Language setting affects the time and date formats of  $\Box$ the Clock, Alarm clock, and Calendar.

#### **ACTIVATE OR DEACTIVATE AUTOMATIC KEYGUARD**

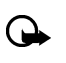

**Important:** When keyguard is on, it may be possible to dial emergency numbers (for example, 911 or other official emergency numbers). Key in the emergency number and press  $\sim$ . The number is displayed only after you have keyed in its last digit.

You can set the keypad of your phone to lock automatically after a preset time delay (from 10 seconds to 60 minutes). When the preset delay expires, the keypad locks automatically.

- **1** At the Start screen, press **Menu 4-3-2** (Settings Phone settings Automatic keyguard). After a brief pause, **On** and **Off** appear in the display.
- **2** Scroll to **On** (or **Off to deactivate**) and press **Select**.
- **3** If you selected On, **Set delay** appears in the display.
- **4** Enter the delay (in minutes and seconds) and press **OK**.

# **Cell info display**

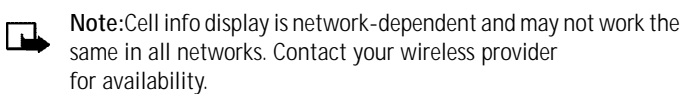

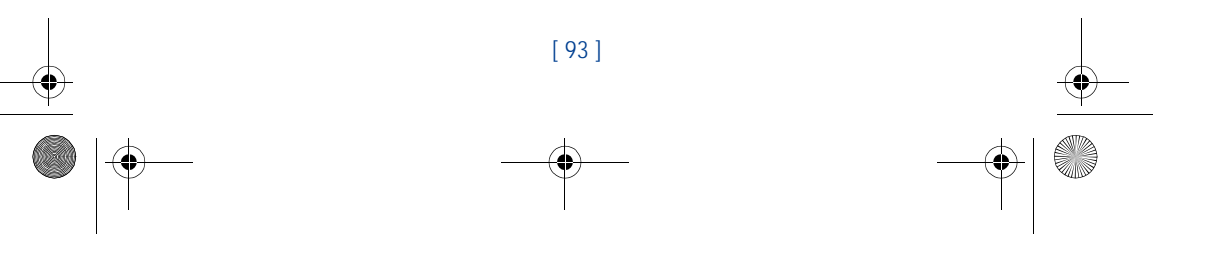

en7210.1ug9354677.book Page 94 Tuesday, August 20, 2002 1:03 PM

When this function is selected, your phone will indicate when it is used in a system cell based on Micro- Cellular Network technology. MCN technology increases the capacity of wireless networks in urban areas. The setting will remain in effect even if the SIM card is changed or the phone is switched off.

- **1** Press **Menu** 4-3-3 (Settings Phone settings Cell info display). After a brief pause, **On** and **Off** appear in the display.
- **2** Scroll to **On** (or **Off**) and press **Select**. A message appears in the display confirming your selection.
- **Note:** If the **GPRS connection** is set to **Always online**, info  $\Box$ messages may not be received. In that case, set the **GPRS connection** to **When needed**, see "GPRS" on page 125 for more information.

#### **Welcome note**

**8**

You can write a welcome note which shows up briefly on your display whenever you power up your phone.

**Note:** Predictive text input is unavailable for entering Welcome  $\Box$ note text.

**1** At the Start screen, press Menu 4-3-4 (Settings - Phone settings - Welcome note).

After a brief pause, the message edit screen appears in the display awaiting text input.

- **2** Enter a note (up to 44 characters).
- Press  $*$ + to display and select from available special characters. For more information on special characters, "Enter punctuation and special characters" on page 34.
- **3** When you're finished, press **Options**, scroll to **Save**, and press **Select**.

Scroll to **Delete** and press **Select** if you want to delete the previous text and begin writing another note.

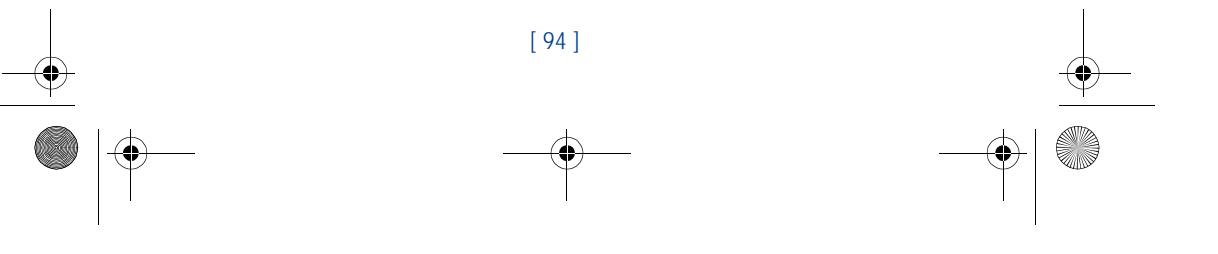

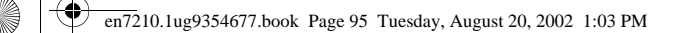

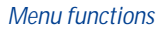

**8**

# **System selection**

You may be able to manually search for another network which has a roaming agreement with your home wireless provider.

- **1** At the Start screen, press Menu 4-3-5 (Settings Phone settings System selection). After a brief pause, **Automatic** and **Manual** appear in the display.
- **2** Scroll to **Automatic** or **Manual** and press **Select**.

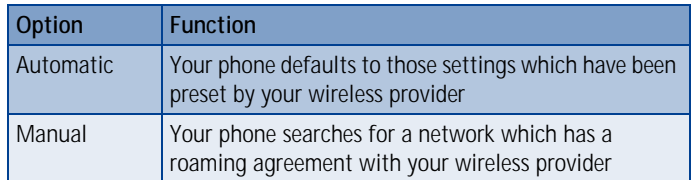

**Note:** If **No system access** appears in the display, you'll need ┗ to switch to **Automatic mode**, or insert another SIM card into the phone.

#### **Confirm SIM service actions**

This option allows you to request notification when your service provider makes changes to SIM-related services (such as activating GPRS service).

- **1** Press **Menu 4-3-6** (Settings Phone settings Confirm SIM service actions). After a brief pause, **Yes** and **No** appear in the display.
- **2** Scroll to the selection of your choice and press **Select**. A message appears in the display confirming your selection.

#### **Help text**

Your phone displays brief descriptions for most menu items. When you arrive at a feature or menu, pause for about 10 seconds. Use the scroll keys to page through the full help text, if necessary.

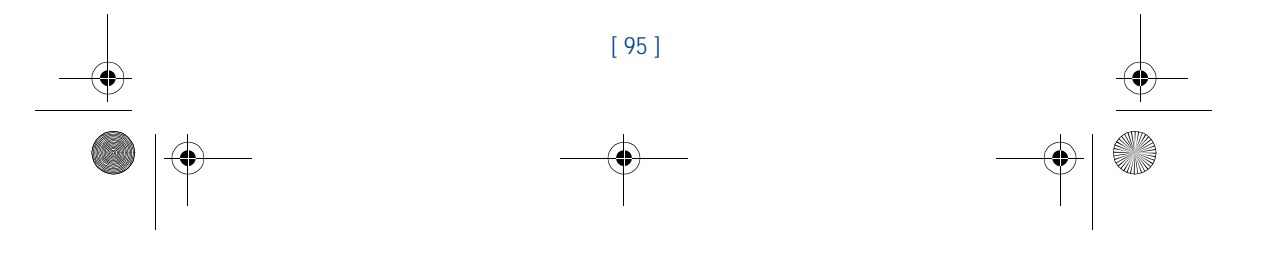

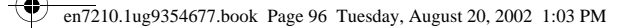

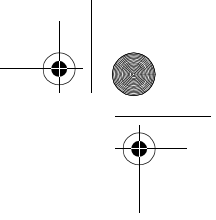

#### **ACTIVATE/DEACTIVATE HELP TEXT**

The default setting for Help text is On. However, you can turn help text on or off by doing the following from the Start screen.

- **1** Press **Menu 4-3-7** (Settings Phone settings Help text activation). After a brief pause, **On** and **Off** appear in the display.
- **2** Scroll to your choice and press **Select**. A message appears in the display confirming your selection.

#### **START-UP TONE**

**8**

**Note:** This feature is network dependent and may not be  $\Box$ supported by your wireless provider. Contact your wireless provider for more information.

You can set your phone to play (or not to play) a start-up tone when the phone is switched on.

- **1** At the Start screen, press **Menu 4-3-8** (Settings Phone settings Start-up tone). After a brief pause, On and Off appear in the display.
- **2** Scroll to your choice and press **Select**. A message appears in the display confirming your selection.

# **• DISPLAY SETTINGS**

#### **Wallpaper**

You can set your phone to display a background picture (wallpaper) on the Start screen. Some pictures are pre-saved in the **Gallery** menu. You can also receive pictures via multimedia message, download them from WAP pages or transfer them with PC Suite from your PC and then save them in the **Gallery**. Your phone supports JPEG, GIF, BMP, PNG, and WBMP formats.

#### **SELECT WALLPAPER**

- **1** Press **Menu 4-4-1** (Settings Display settings Wallpaper). After a brief pause, **On**, **Off**, and **Change image** appear in the display.
- **2** Scroll to **Change image** and press Select to browse the gallery for

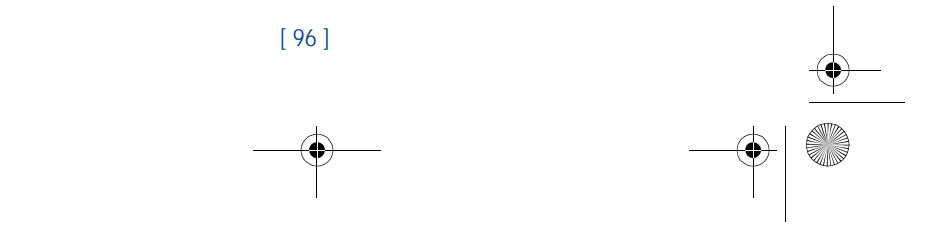

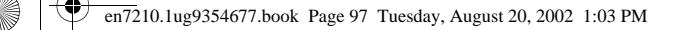

#### *Menu functions*

**8**

another image.

- **3** Use the scroll keys ( $\sim$ ) to browse the image gallery. When you arrive at the image of your choice, press **Options**, scroll to **Set as wallpaper**, and press **Select**.
- **4** If **Replace current wallpaper?** appears in the display, press **OK**. A message appears in the display confirming your selection.

#### **ACTIVATE/DEACTIVATE WALLPAPER**

- **1** Press **Menu 4-4-1** (Settings Display settings Wallpaper). After a brief pause, **On**, **Off**, and **Change image** appear in the display.
- **2** Scroll to **On** or **Off** and press **Select**.

### **Color schemes**

You can change the color of some display components in your phone, such as indicators and signal bars.

- **1** At the Start screen, press **Menu 4-4-2** (Settings Display settings Color Schemes). After a brief pause, a list of color schemes appear in the display.
- **2** Scroll to the color scheme of your choice and press **Select**. A message appears in the display confirming your selection.

#### **SCREEN SAVER TIMEOUT**

You can set your phone to display a screen saver after a preset time or after a custom time (up to 60 minutes) of your choosing.

#### **Screen saver**

The screen saver is activated when no function of the phone is used after a preset period of time. Press any key to deactivate the screen saver. The screen saver is also deactivated when the phone is out of the network coverage area.

- **1** At the Start screen, press **Menu 4-4-3** (Settings Display settings Screen saver timeout). After a brief pause, **2 minutes**, **5 minutes**, and **Other** appear in the display.
- **2** Scroll to **2 minutes** or **5 minutes** and press **Select**.

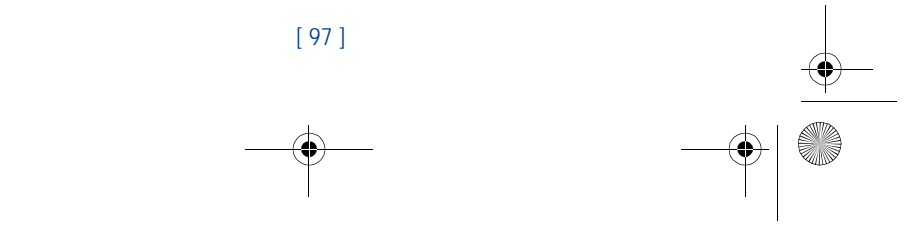

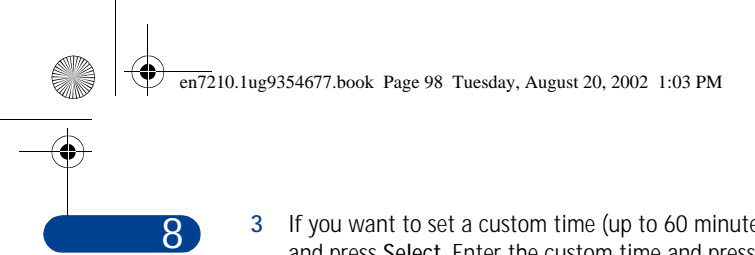

**3** If you want to set a custom time (up to 60 minutes), scroll to **Other** and press **Select**. Enter the custom time and press **OK**. A message appears in the display confirming your selection.

# **Display brightness**

You can change the brightness of your phone's display.

- **1** Press **Menu 4-4-5** (Settings Display settings Display brightness). After a brief pause, a bar chart appears in the display indicating the current brightness level.
- **2** Use the left and right scroll keys  $(\blacktriangle$  and  $\blacktriangle$ ) or the side volume keys to adjust the contrast level to your preference.
- **3** Press **OK** to accept your settings.

# **• TONE SETTINGS**

You can adjust the ringing volume, keypad tones, and more for the currently active profile. The same options are described in detail under "Customize a profile" on page 84.

# **Accessory settings**

The **Accessory settings** menu is shown only if the phone is or has been connected to one of the compatible accessories such as the headset, car kit, or mobile inductive loopset.

**1** At the Start screen, press Menu 4-6 (Settings - Accessory settings). The following options may be available:

**Note:**The list accessories that appears depends on whether or not  $\blacksquare$ the accessory is or has been connected to your phone.

**2** Scroll to **Headset**, **Handsfree** or **Loopset** and press **Select**.

#### **IF YOU SELECTED HEADSET**

The following options are available. Scroll to the option of your choice and press **Select** to enter the option's submenu and modify its settings.

• **Default profile** - Choose the profile you wish to be automatically activated when a headset is connected

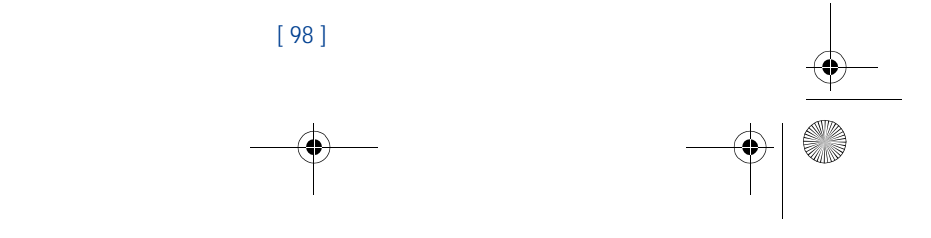

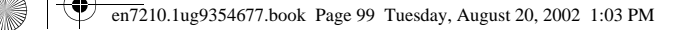

#### *Menu functions*

**8**

• **Automatic answer** - Calls are answered automatically after 1 ring when a headset is connected. Scroll to **On** or **Off** and press **Select**

#### **IF YOU SELECTED HANDSFREE**

The following options are available. Scroll to the option of your choice and press **Select** to enter the option's submenu and modify its settings.

- **Default profile** Choose the profile you wish to be automatically activated when your phone is connected to a car kit.
- **Automatic answer** Calls are answered automatically after 1 ring when a car kit is connected. Scroll to **On** or **Off** and press **Select**.
- **Lights** Choose to keep the phone lights always on, or to shut off automatically after several seconds. Scroll to **On** or **Automatic** and press **Select**.

#### **IF YOU SELECTED LOOPSET**

The following options are available. Scroll to the option of your choice and press **Select** to enter the option's submenu and modify its settings.

- **Use loopset**  Enable use of the LPS-4 mobile inductive loopset. Scroll to **Yes** or **No** and press **Select**.
- **Default profile** Choose the profile you wish to be automatically activated when a loopset is connected.
- **Automatic answer** Calls are answered automatically after 1 ring when a loopset is connected. Scroll to **On** or **Off** and press **Select**.

#### **Security settings**

For information on PIN code request, Call restrictions, Fixed dialing, and other security features, see "Manage phone security" on page 37.

#### **Restore factory settings**

You can reset some of the menu settings to their original values.

- **1** At the Start screen, press **Menu 4-8** (Settings Restore factory settings). After a brief pause, you're prompted to enter the security code.
- **2** Enter the security code (the default is 12345) and press **OK**. A

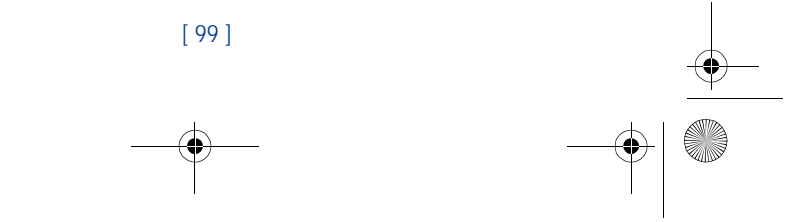

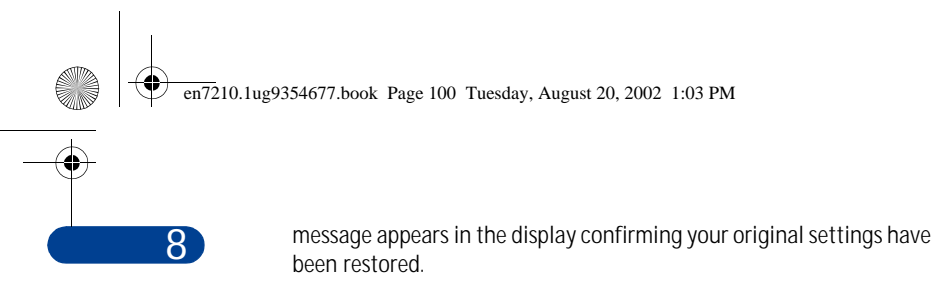

**Note:** Any data that you have entered, such as names and numbers  $\Box$ in your Phone book will not be deleted.

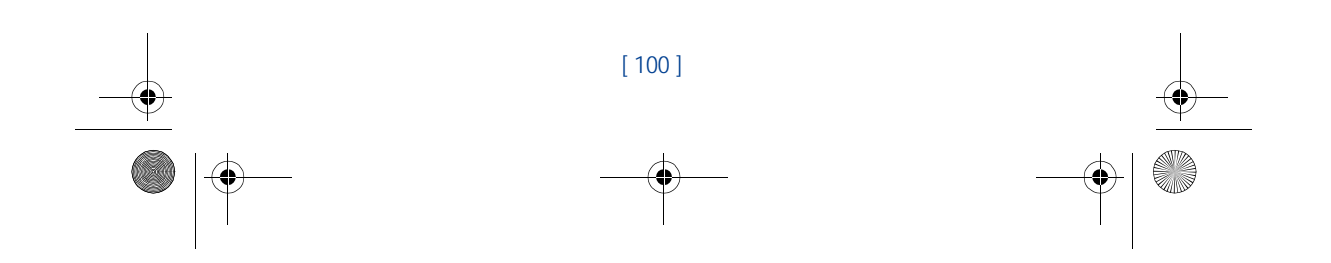

en7210.1ug9354677.book Page 101 Tuesday, August 20, 2002 1:03 PM

# **Alarm clock (Menu 5)**

The alarm clock is based on your phone's internal clock. It sounds an alert any time you specify and even works if the phone is off.

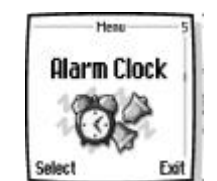

*Menu functions*

**8**

# **• SET AN ALARM**

#### **IF AN ALARM HAS NOT BEEN SET**

- **1** At the Start screen, press **Menu 5** (Alarm clock). After a brief pause, you're prompted to enter a time for the alarm.
- **2** Enter the time for the alarm in hh:mm format and press **OK**.
- **3** Scroll to **am** or **pm** and press **Select**. Alarm on appears briefly in the display and  $\bigcirc$  appears on the Start screen.

#### **IF AN ALARM HAS PREVIOUSLY BEEN SET**

- **1** At the Start screen, press **Menu 5** (Alarm clock). After a brief pause, **On** and **Off** appear in the display.
- **2** Scroll to **On** and press Select. You're prompted to set the alarm time.
- **3** Enter the time for the alarm in hh:mm format and press **OK**.
- **4** Scroll to **am** or **pm** and press **Select**. Alarm on appears briefly in the display and  $\blacktriangle$  appears on the Start screen.

# **When the alarm sounds**

Your phone beeps, vibrates, and the display lights up. **Stop** and **Snooze** appear in the bottom of the display.

# **WITH THE PHONE ON**

Press **Stop** to shut the alarm off.

OR

Press **Snooze**. The alarm stops for 10 minutes and **Snoozing** appears in the display.

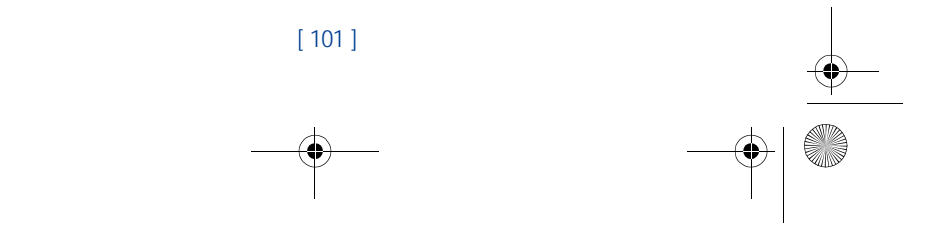

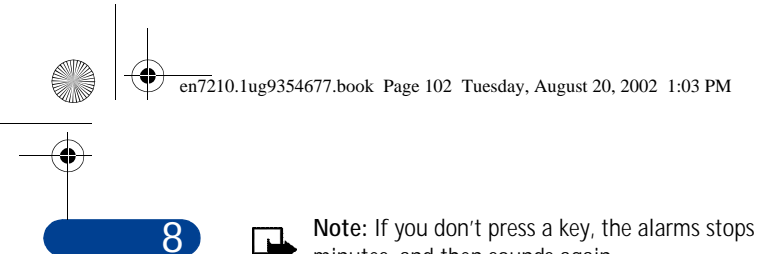

**Note:** If you don't press a key, the alarms stops (snoozes) for 5 minutes, and then sounds again.

#### **WITH THE PHONE OFF**

**1** The alarm sounds. If you press **Stop** the following appears in the display:

**Switch the phone on**?

**Note:** The phone will only power up if you select **Yes** when **Switch the phone on?** appears in the display.

**2** Press **Yes** to power up the phone. Press **No** to keep it switched off.

**Warning:** *Do not* switch the phone on when wireless phone use is  $\left[\!\frac{\Delta}{2}\!\right]$ prohibited or when it may cause interference or danger.

# **• TURN OFF AN ALARM**

- **1** At the Start screen, press **Menu 5-1** (Settings Alarm clock).
- **2** After a brief pause, **On** and **Off** appear in the display.
- **3** Scroll to **Off** and press **Select**. **Alarm off** appears briefly in the display.

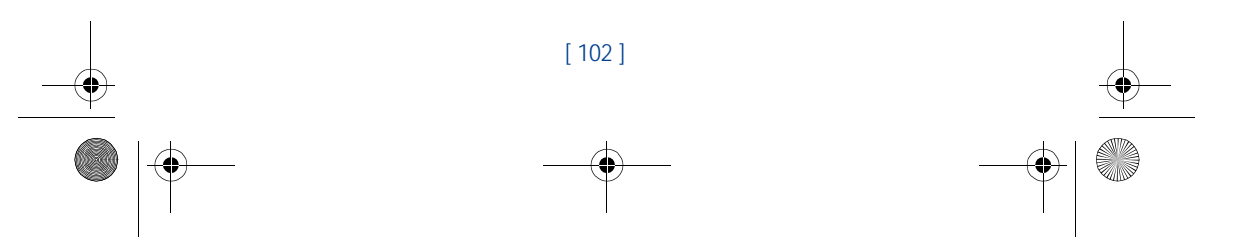

en7210.1ug9354677.book Page 103 Tuesday, August 20, 2002 1:03 PM

# **Radio (Menu 6)**

 $\Box$ 

**Note:** Your phone must be switched on to use this function. Do not switch the phone on when wireless phone use is prohibited or when it may cause interference or danger.

To listen to the FM radio on your phone connect the HDS-3 stereo headset or HDB-4 mono headset

to the connector on the bottom of the phone. The leads of the headset function as the antenna, so let it hang freely.

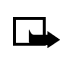

**Note:** The quality of the radio broadcast depends on the radio station's coverage in that particular area.

# **• TURN THE RADIO ON AND OFF**

- At the Start screen, press **Menu 6** (Radio).
- $\bullet$  To quickly turn off the radio, press and hold  $\bullet$ .

# **• USE THE RADIO**

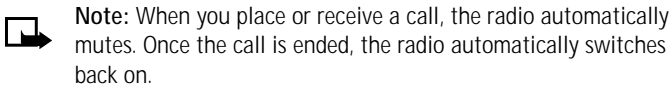

• With the radio on, press Options to choose from the options listed in the following table. Press  $\land$  or  $\lor$  to scroll to an option. Press Select to activate the option or enter its submenu.

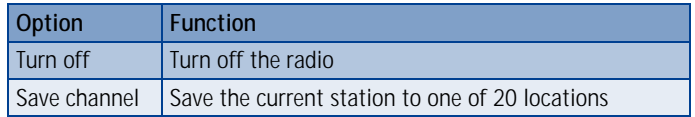

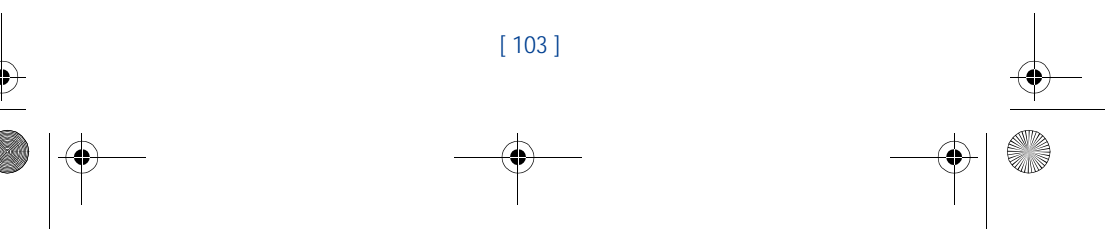

#### *Menu functions*

Heau Radio

elect

**8**

en7210.1ug9354677.book Page 104 Tuesday, August 20, 2002 1:03 PM

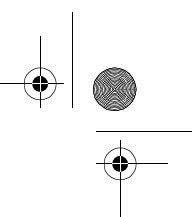

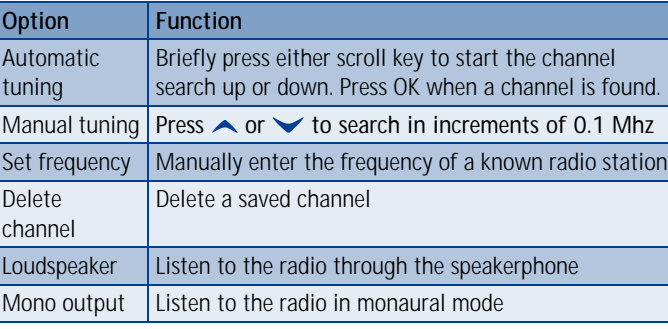

Tip: To quickly set the radio frequency, press \*+ with the radio on.

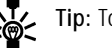

ГJ

**8**

Tip: To manually tune the radio, press  $\#^{\Phi}$  with the radio on.

**Note:** When an application using a GPRS connection is sending or receiving data, it may interfere with the radio.

# **• SAVE A RADIO CHANNEL**

You can save a preset station to any one of 20 locations in memory, and then tune to that station by simply pressing  $\sim$  or  $\vee$  with the radio on.

- **1** With the radio on, press and hold  $\land$  or  $\lor$  to start the channel search. Searching stops when a channel is found.
- **2** To save the channel, press **Options**, scroll to **Save channel**, and press **Select**.
- **3** Enter a name for the channel and press **OK**.
- **4** Next, scroll to an **(empty)** location to save the channel and press **Select**.
- Tip: To quickly save an FM station to a memory location from 1 to 9, press and hold the corresponding number key while the radio is playing. Then, enter the name of the channel and press **OK**.

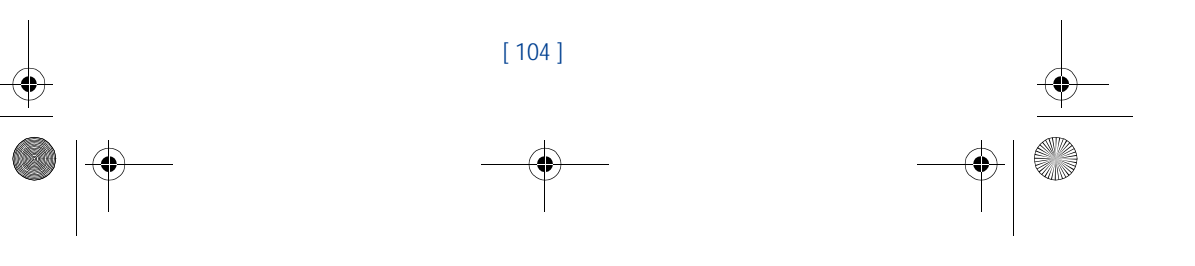

en7210.1ug9354677.book Page 105 Tuesday, August 20, 2002 1:03 PM

# **Gallery (Menu 7)**

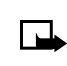

**Note:** Your phone must be switched on to use this function. Do not switch the phone on when wireless phone use is prohibited or when it may cause interference or danger.

Heau Gallery

*Menu functions*

**8**

You can save pictures and ringing tones to folders in the gallery, or create folders of your own and

save them there. You must be subscribed to a WAP service through your wireless provider in order to download images and tones.

# **• OPEN THE GALLERY**

• At the Start screen, press Menu 7 (Gallery). After a brief pause, the submenus in the following table appear in the display.

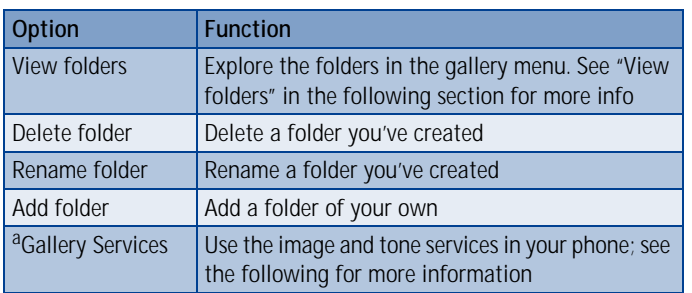

a. The phone tries to connect to the Internet using your WAP browser and the currently active set of service settings. If the connection fails, you may need to activate another set or change the current settings. See "Set up for browsing" on page 129 for more information.

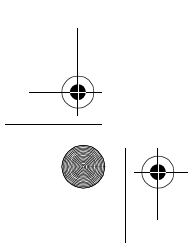

[ 105 ]

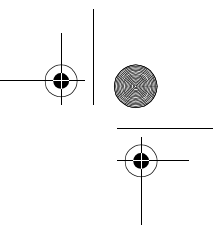

# **8 • VIEW FOLDERS**

 $\mathbf \Psi$ 

 $\overline{e}$  en7210.1ug9354677.book Page 106 Tuesday, August 20, 2002 1:03 PM

- **1** At the Start screen, press **Menu 7-1**(Gallery View folders), and then press **Select**. A list of folders appear in the display.
- **2** Scroll to a folder, such as **Images** or **Ringing tones** and press **Open**.
- **3** Scroll through the list of images or ringing tones, and press **Options**. Press **Select** to activate the option or to enter its submenu.

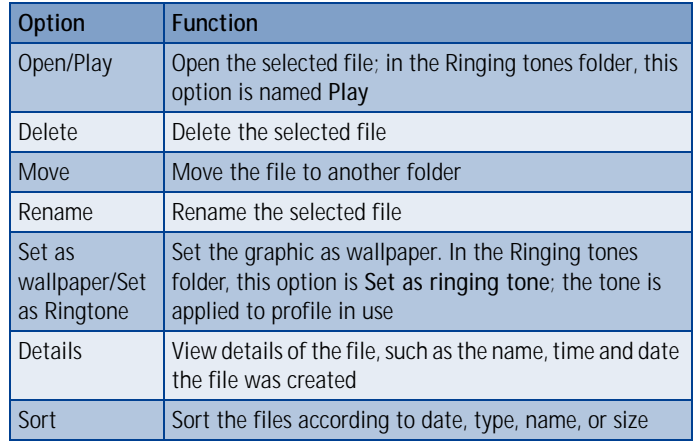

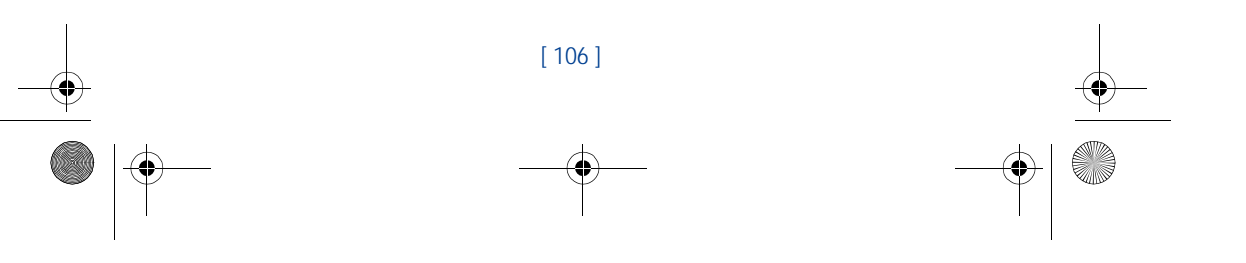

en7210.1ug9354677.book Page 107 Tuesday, August 20, 2002 1:03 PM

# **Organizer (Menu 8)**

*Menu functions*

**8**

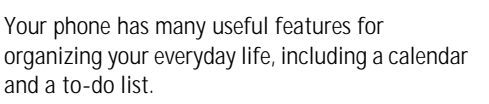

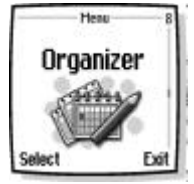

# **• CALENDAR**

The calendar keeps track of reminders, calls you need to make, meetings, and birthdays. It can even sound an alarm for any of these events.

#### **OPEN THE CALENDAR**

At the Start screen, press **Menu 8-1** (Organizer - Calendar). After a brief pause, the **Monthly view** appears in the display with the current date highlighted by a black box.

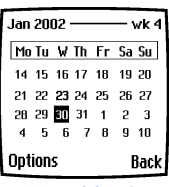

**Monthly view**

**Tip:** To quickly open the Calendar, press<br> **T** at the Start screen.

#### **USE FOUR-WAY SCROLLING**

You can move the cursor in some calendar views using the  $\sum$ ,  $\sum$ , and  $\rightarrow$  keys much the same as a joystick. To move the cursor:

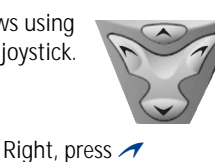

Left, press  $\blacktriangleright$ Up, press  $\sim$ **Down, press** 

# **• THE MONTHLY VIEW**

The monthly view provides an overview of the selected month and weeks. It also allows you to jump to a specific date. Any days or dates that appear in bold font contain calendar notes such as a meeting or reminder.

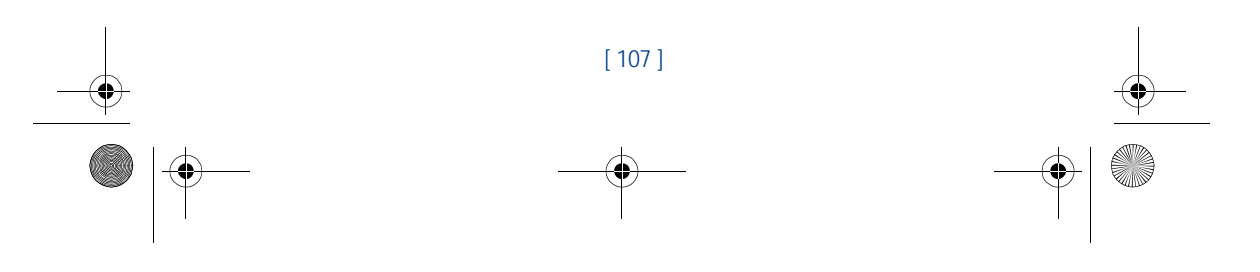

en7210.1ug9354677.book Page 108 Tuesday, August 20, 2002 1:03 PM

# **8 • GO TO A DATE**

- **1** Press **Menu 8-1** (Organizer Calendar). After a brief pause, the monthly view appears in the display.
- **2** Press **Options**, scroll to **Go to date**, and press **Select**.
- **3** Enter the date (for example 12/15/2002) and press **OK**. The monthly view appears in the display with the "jump date" highlighted.

#### **Make a note for a specific date**

You can choose from five types of notes; **Meeting**, **Call**, **Birthday**, **Memo**, and **Reminder**. Your phone asks for further information depending on which note you choose. You also have the option to set an alarm for any note that you select.

- **1** Go to the date for which you want to set a reminder. See "Go to a date" in the previous section if you need more information.
- **2** From the monthly view (with the go to date highlighted), press **Options**.
- **3** Scroll to **Make a note**, and press **Select**.
- **4** Scroll to one of the following note types and press **Select**

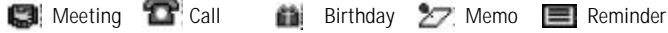

- **5** Enter your note, press **Options**, scroll to **Save**, and then press **Select**.
- For a **Meeting** note, you're prompted to enter a subject, location, and then a start/end time. You're then given the option to set an alarm.
- For a **Call** note, you're prompted to enter a phone number, a name, and the time. You're then given the option to set an alarm.
- For a **Birthday** note, you're prompted to enter the person's name, and year of birth. You're then given the option to set an alarm.
- For a **Memo** note, you're prompted to enter a subject and then an end date. You're then given the option to set an alarm.
- For a **Reminder** note, you're prompted to enter the subject you wish to be reminded about, you're then given the option to set an alarm.

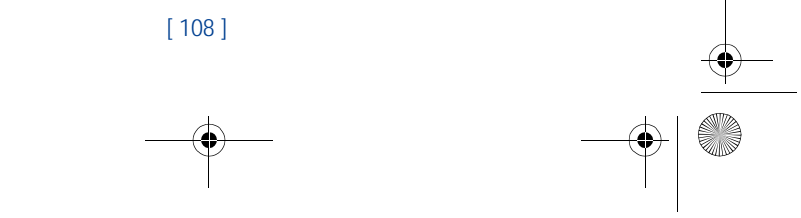

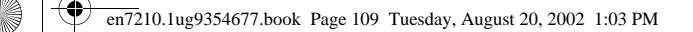

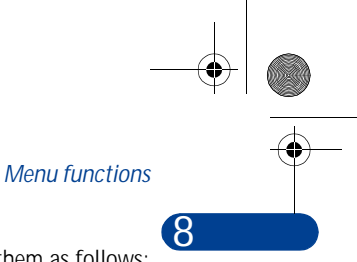

# **View calendar notes - the Day view**

After you've created some calendar notes, you can view them as follows:

**1** At the Start screen, press **Menu 8-1** (Organizer - Calendar).

After a brief pause, the monthly view appears in the display with the current date highlighted. Any dates that contain calendar notes will be in bold font.

- **2** Use four-way scrolling to go to the date containing the note.
- **3** Press **Options**, scroll to **View day**, and press **Select**. Any notes you have for the day will appear in a list format.
- **4** To view the body of a highlighted note, press **Options**, scroll to View and press **Select**.

# **Options while viewing a list of notes**

- **1** Press **Options** while viewing a day's notes to display those options listed in the following table.
- **2** Scroll to an option. Press **Select** to activate the option or to enter its submenu.

#### **Calendar note options**

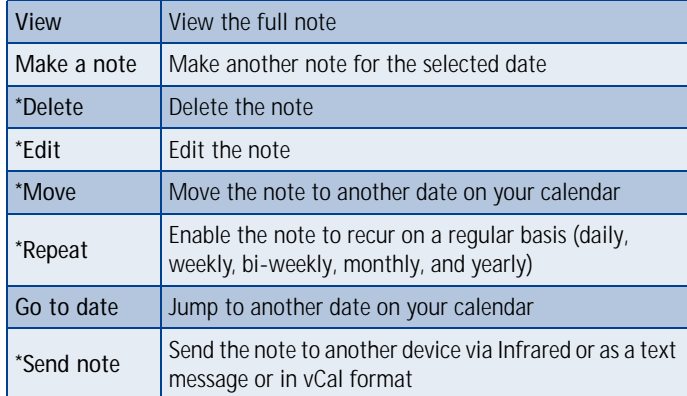

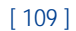

en7210.1ug9354677.book Page 110 Tuesday, August 20, 2002 1:03 PM

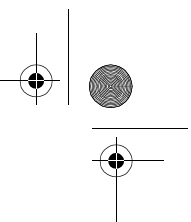

#### **Calendar note options**

**8**

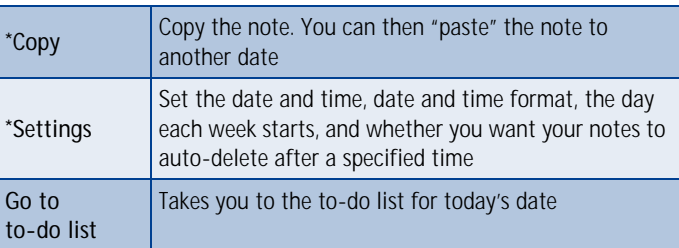

\*Indicates an option that is available only while viewing the body of a note (not the header).

# **• SEND A CALENDAR NOTE TO ANOTHER DEVICE**

# **Send a note via Infrared or text message**

- **Note:** If sending via IR (infrared), ensure the other device is set to  $\Box$ receive data via IR. For more information on enabling the receiving device's IR, refer to the user guide for the receiving device.
- **1** At the Start screen, press **Menu 8-1** (Organizer Calendar). After a brief pause, the monthly view appears in the display.
- **2** Jump, or scroll to the date containing the note you wish to send.
- 遂 **Tip:** Any days containing notes will be in bold font.
- **3** Press **Options**, scroll to **View day**, and press **Select**.
- **4** Scroll to the note you wish to send and press **Options**.
- **5** Scroll to **Send note** and press **Select**.
- **6** Scroll to **Via Infrared**, **As note**, or **As text message**, and press **Select**.
- **7** If you selected **Via Infrared**, align the infrared ports of both devices and press **Select**. The note is sent.

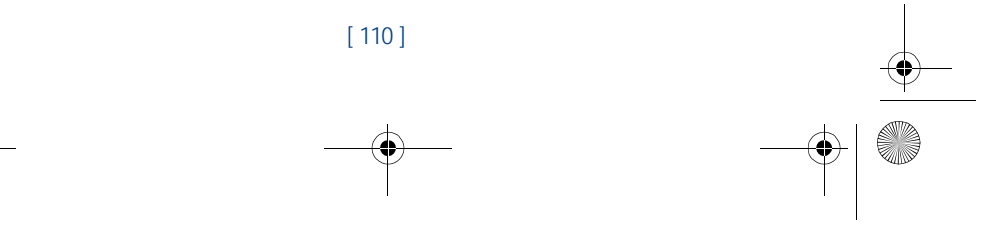

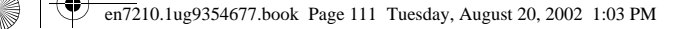

#### *Menu functions*

**8**

**8** If you selected **As note**, enter the number for the recipient (or press **Find** to retrieve a number from your Phone book), and press **OK**. The note is sent.

If you selected **As text message**, the note appears in the display.

- **9** Press **Options**, scroll to **Send**, and press **Select**.
- **10** Enter the number for the recipient (or press **Find** to retrieve a number from your Phone book), and press **OK**. The note is sent.

#### **RECEIVE CALENDAR NOTES FROM ANOTHER DEVICE**

When you receive a Calendar note, your phone displays **Calendar note received**. You can then save the note in your Calendar and set an alarm for any date and time.

#### **VIEW RECEIVED CALENDAR NOTES**

- **1** When your phone displays **Calendar note received**, press **Show**.
- **2** The text of your note appears in the display. Use the scroll keys to view the entire message, if necessary.

#### **SAVE RECEIVED CALENDAR NOTES**

- **1** After viewing the **Calendar note**, press **Options**.
- **2** Scroll to **Save** and press **Select**.

#### **DISCARD VIEWED CALENDAR NOTES**

- **1** After viewing the Calendar note, press **Options**.
- **2** Scroll to **Discard** and press **Select**.

### **• MAKE A TO-DO LIST**

**Note:**This feature uses shared memory. See "Shared memory" on page 13 for more information.

You can keep track of your tasks with the to-do list feature. You may be able to save up to 30 notes, depending on their length.

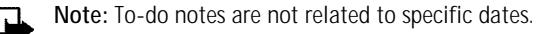

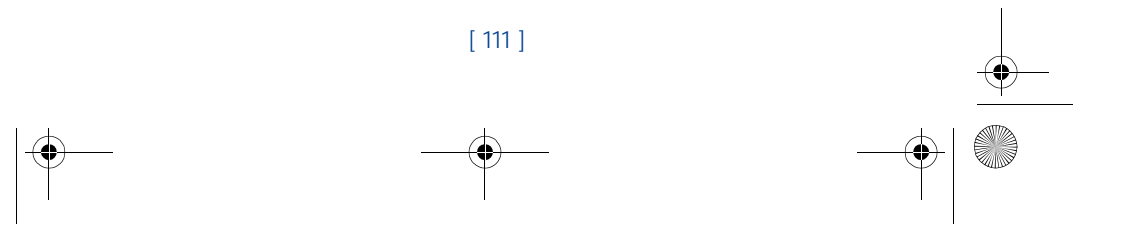

en7210.1ug9354677.book Page 112 Tuesday, August 20, 2002 1:03 PM

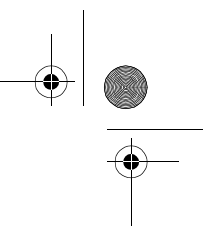

# **8 Add a to-do note**

- **1** At the Start screen, press **Menu 8-2** (Organizer To-do list).
- **2** After a brief pause, press **Options**. If this is your first time to use the to-do list, **Add** is highlighted. You can also go to the Calendar.
- **3** Press **Select**, enter your to-do note and press **Options**.
- **4** Scroll to **Save** and press **Select**.
- **5** Scroll to **High**, **Medium**, or **Low** priority and press **Select**. The to-do note is saved.

# **Options while viewing notes**

Press Options while viewing the header or body of a particular note and the following options appear in the display.

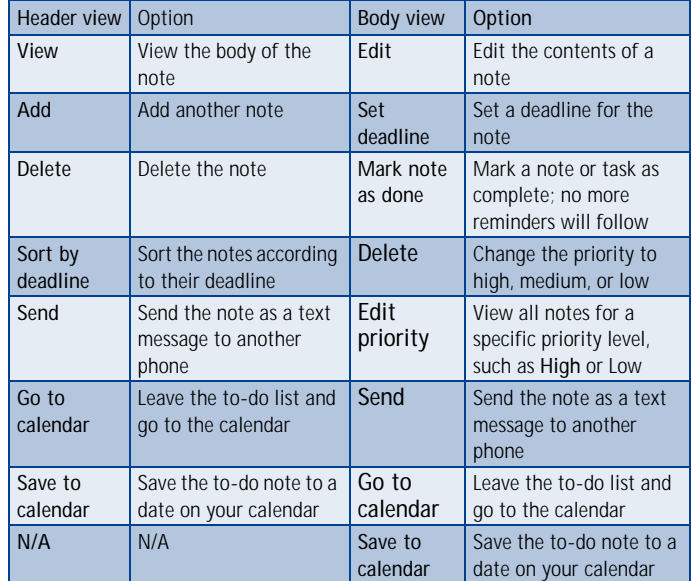

[ 112 ]

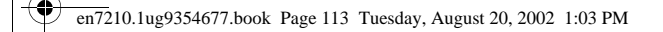

# **Games (Menu 9)**

- ▙
- **Note:** Your phone must be switched on to use this function. Do not switch the phone on when wireless phone use is prohibited or when it may cause interference or danger.
- **1** At the Start screen, press **Menu 9** (Games). After a brief pause, the list of game submenus in the following table appear in the display.
- **2** Scroll to a submenu. Press **Select** to enter the submenu and choose other settings.
- **Note:** Some menus listed in the following table are network  $\Box$ dependent. Contact your wireless provider for more information.

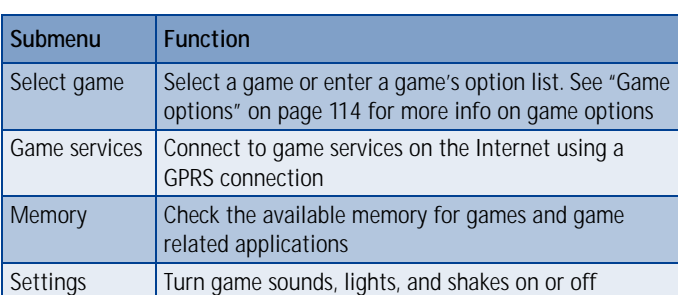

# **• LAUNCH A GAME**

- **1** Press **Menu 9-1** (Games Select game). After a brief pause, a list of games appears in the display.
- **2** Scroll to a game and press **that**. If the selection is a single game it will launch. Otherwise, a list of games within the selected game set appears in the display. To launch a single game, scroll to the desired

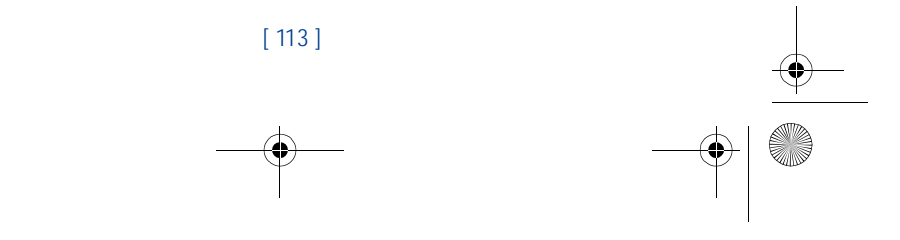

#### *Menu functions*

Heau Games **8**

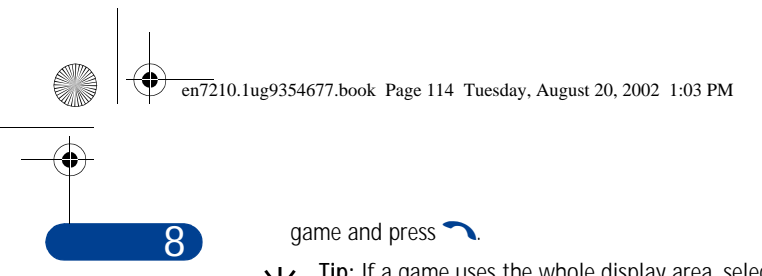

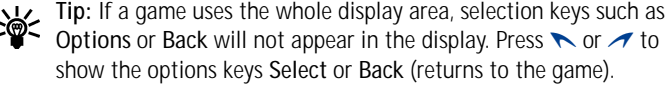

# **Game options**

• While viewing the games list, press **Options** to display those listed in the following table. Scroll to an option and press **Select** to activate the option or enter its submenu.

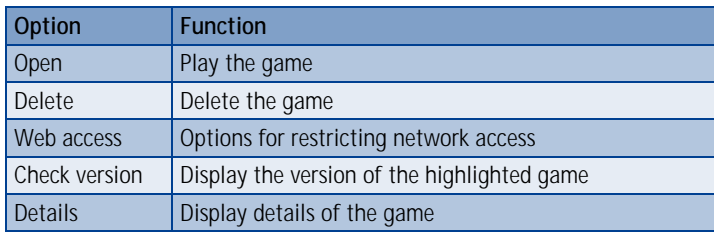

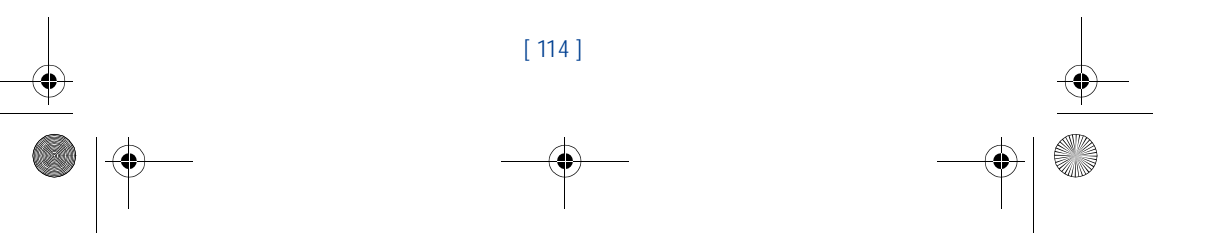

en7210.1ug9354677.book Page 115 Tuesday, August 20, 2002 1:03 PM

# **Applications (Menu 10)**

 $\Box$  The phone must be switched on to use this function. Do not switch on the phone when the use of a wireless phone is prohibited or when it may cause interference or danger.

With the **Applications** menu you can manage the Java applications installed on your phone, or those that may be offered by your wireless provider.

# **• LAUNCH AN APPLICATION**

- **1** At the Start screen, press **Menu 10-1** (Applications Select application). After a brief pause, one or more applications appear in the display.
- **2** Scroll to an application or an application set and press **Options**, or press  $\bigcap$ .
- **3** If the selection is a single application it will be launched. Otherwise, a list of applications in the selected application set is displayed.
- To launch a single application within the set, scroll to the desired application and press **Options**, then press **Select** or t.

# *Menu functions*

**8**

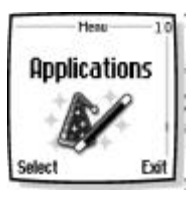

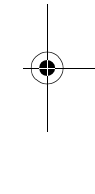

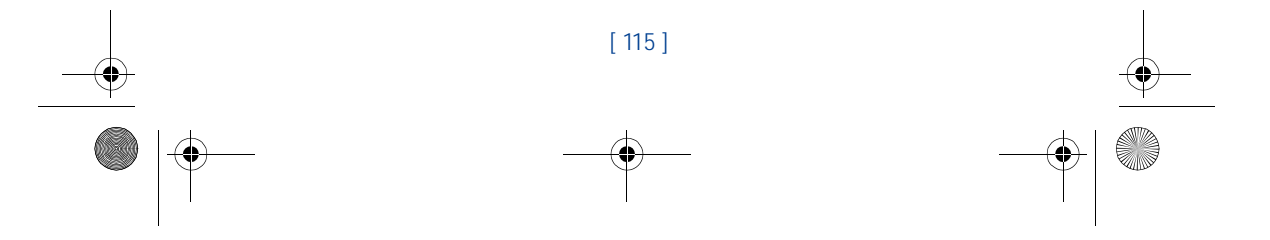

en7210.1ug9354677.book Page 116 Tuesday, August 20, 2002 1:03 PM

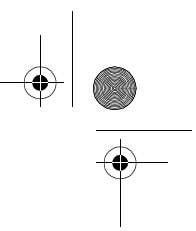

# **8 • APPLICATION OPTIONS**

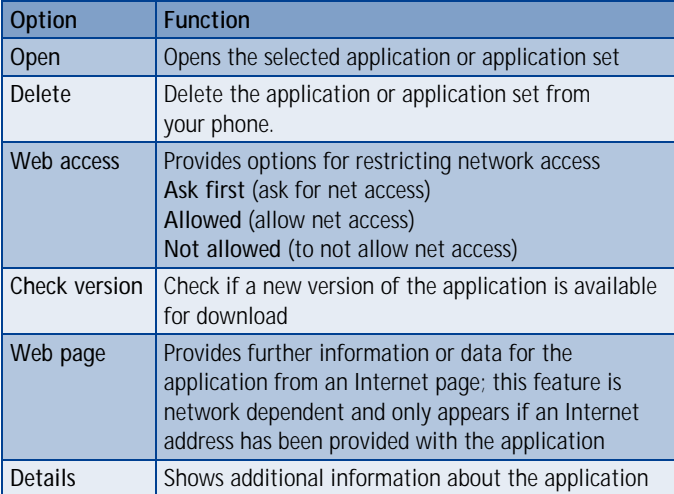

# **• DOWNLOAD APPLICATIONS**

You can download new Java applications in different ways.

# **Use Application Services**

- **1** At the Start screen, press **Menu 10-2** (Applications App. services). After a brief pause, the list of available WAP bookmarks appears in the display.
- Scroll to **More bookmarks** (if necessary) and press **Select** to access the list of WAP bookmarks in your **Services** menu.
- **2** Scroll to the appropriate bookmark that contains the application you wish to download, and press **Select** to connect to the WAP page. See "Navigate the wireless Internet" on page 130 for information on browsing WAP pages.

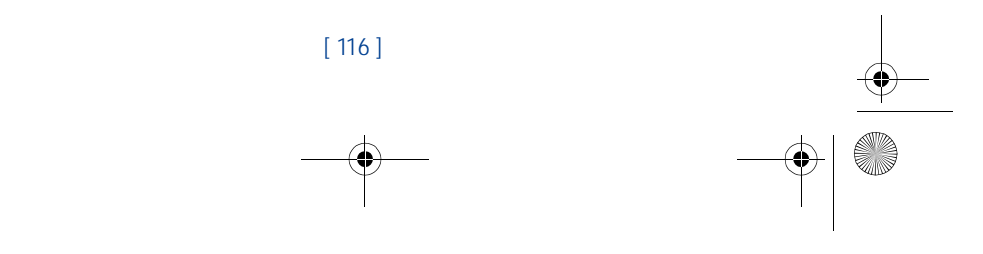

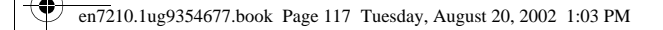

#### *Menu functions*

**8**

# **Use the game services menu**

• At the Start screen, press Menu **9-2** (Games - Game services). After a brief pause, your phone connects to the WAP pages using the currently active set of WAP settings.

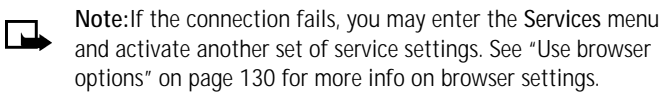

#### **Use PC Suite**

Use the Java Application installer from PC Suite to download the applications in your phone.

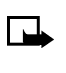

**Note:**Nokia does not warrant for applications from non-Nokia sites. If you choose to download Java applications from non-Nokia sites, take precautions for security or content.

**Note:**When you download a game or an application, it may be saved in the **Games** menu instead of the **Applications** menu.

# **Memory status for applications**

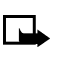

**Note:** Applications and application sets use what is called "shared memory." See "Shared memory" on page 13 for more information.

You can view the size of memory available for game and application installations.

• At the Start screen, press **Menu** 10-3 (Applications - Memory). After a brief pause, the amount of free memory appears in the display.

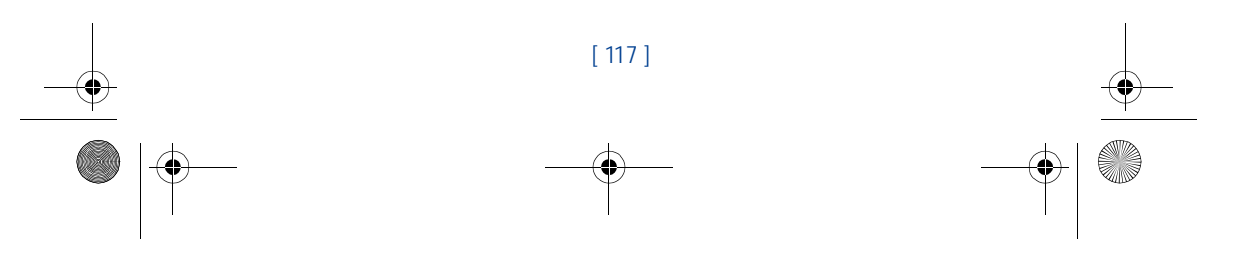

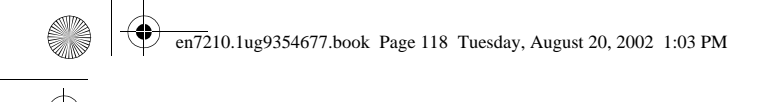

# **8 Extras (Menu 11)**

# **• USE THE CALCULATOR**

The calculator in your phone adds, subtracts, multiplies, divides, counts the square and the square root and converts currency values.

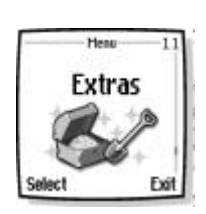

**I** 

**Note:** Calculator has a limited accuracy

- and rounding errors may occur, especially in long divisions. **1** Press **Menu 11-1** (Extras - Calculator). After a brief pause, the
- calculator screen appears in the display. **2** Enter the first number in the calculation Press  $\#^{\Phi}$  for a decimal point if necessary.
- ir necessary.<br>3 Press \*+ Press to cycle through the add (+), subtract (-), multiply ( \* ), and divide (/) characters. Pause briefly to select the currently displayed character.
- **Note:** To perform a square or square root calculation, press  $\Box$ Options, scroll to **Square** or **Square root** and press **Select**.
- **4** Enter the second number in your calculation.
- **5** Press **Options**. Equals is highlighted. Press Select. The sum of your calculation appears in the display.

# **• USE THE CURRENCY CONVERTER**

You can convert foreign currency to domestic, or vice versa directly from the Start screen.

**1** At the Start screen, enter a currency amount to convert.

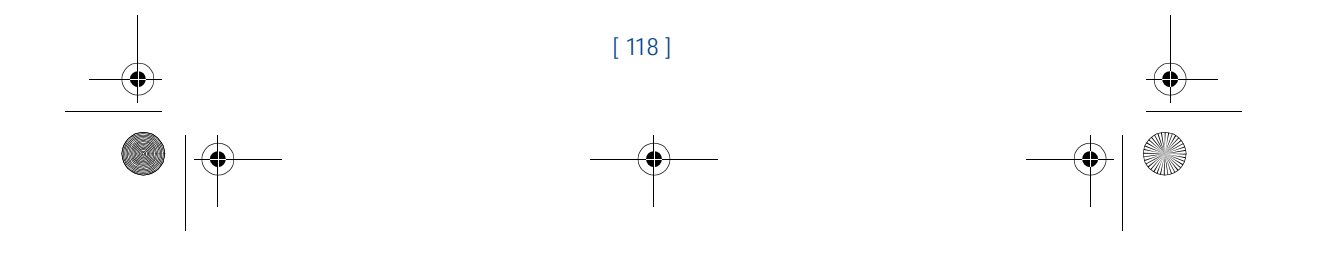

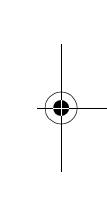

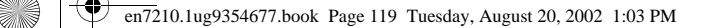

#### *Menu functions*

**8**

**2** Press **Options**, scroll to one of the following and press **Select**:

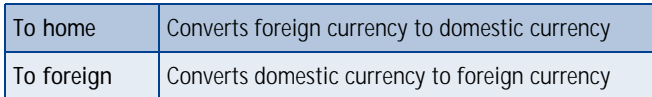

 If you haven't done so already, you're prompted to enter the exchange rate.

**3** Enter the exchange rate and press OK. Press  $\#^{\Phi}$  to insert a decimal. The converted amount appears in the display.

#### **Edit the exchange rate**

- **1** At the Start screen, press **Menu 11-1** (Extras > Calculator). After a brief pause, the calculator screen appears in the display.
- **2** Press **Options** (**Exchange rate** is highlighted), then press **Select** and scroll to highlight or display one of the following options:

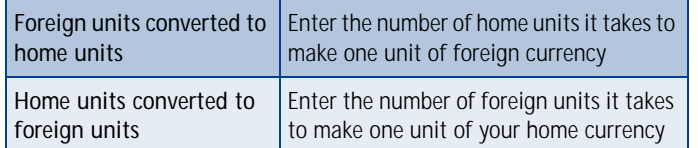

- **3** Press **Select** to edit your choice.
- **4** Enter the exchange rate and press **OK**. The exchange rate is saved.

# **• USE THE COUNTDOWN TIMER**

The countdown timer is like an egg-timer or the timer on your microwave oven. You can enter a specified time (up to 99 hours and 59 minutes), and when the time runs out, your phone sounds an alarm.

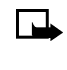

**Note:** Your phone must be switched on to use this function. Do not switch the phone on when wireless phone use is prohibited or when it may cause interference or danger.

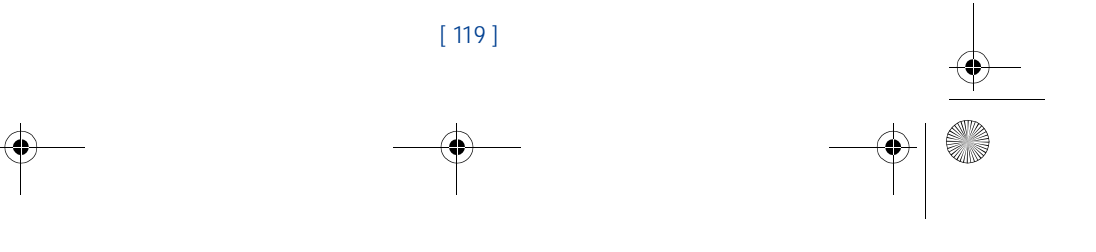

en7210.1ug9354677.book Page 120 Tuesday, August 20, 2002 1:03 PM

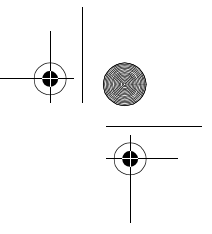

**Note:** The countdown timer only works when the phone is on. Once you turn off your phone, the timer is no longer active.

#### **Set the countdown timer**

- **1** At the Start screen, press **Menu** 11-2 (Extras Countdown timer).
- **2** After a brief pause, you're prompted to enter the time. Enter 2 digits for hours, 2 digits for minutes, then press **OK**.
- **3** Enter a note for the timer, then press **OK**. The timer begins running.

#### **CHANGE THE TIME**

**8**

After you've set the timer, you can change the time.

**1** At the Start screen, press **Menu** 11-2 (Extras - Countdown timer).

After a brief pause, **Change time** and **Stop timer** appear in the display.

- **2** Scroll to **Change time** and press **Select**.
- **3** Enter the new time and press **OK**.
- **4** Leave the note as it was, or enter a new note and press **OK**. The timer begins running.

#### **WHEN THE ALARM SOUNDS**

When the time runs out, your phone sounds an alarm, displays the timer note, and flashes its lights.

- Press any key during the alarm to stop the timer.
- After 30 seconds the timer alert expires automatically.

#### **STOP THE TIMER BEFORE THE ALARM SOUNDS**

**1** At the Start screen, press **Menu 11-2** (Extras - Countdown timer).

After a brief pause, **Change time** and **Stop timer** appear in the display.

**2** Scroll to **Stop timer** and press **Select**. **Timer stopped** appears in the display.

[ 120 ]

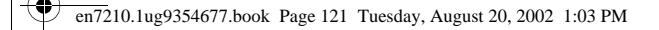

#### *Menu functions*

**8**

# **• USE THE STOPWATCH**

Your phone has a stopwatch that can be used to track time at sporting events or other occasions. The stopwatch displays time in hours, minutes, seconds and fractions of a second. 00:00:00:0

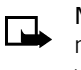

**Note:** Your phone must be switched on to use this function. Do not switch the phone on when wireless phone use is prohibited or when it may cause interference or danger.

# **Note about stopwatch operation**

Using the stopwatch consumes the battery and the phone's operating time will be reduced. Be careful not to let it run in the background when performing other operations with your phone.

If you press  $\curvearrowright$  and return to the Start screen, the clock continues to run in the background and the  $\mathbf G$  icon appears in the upper left corner of the screen.

To return to the Stopwatch screen, take the following steps:

- **1** Press **Menu 11-3** (Extras Stopwatch). After a brief pause, a list of options appear in the display.
- **2** Scroll to **Continue** and press **Select**.
- To stop the clock, press **Stop**.

### **Measure time**

- **1** Press **Menu 11-3** (Extras Stopwatch). After a brief pause, a list of options appear in the display.
- **2** Scroll to **Split timing** and press **Select**.
- **3** Press **Start** to begin split timing. The running time appears on the screen.

# **Measure split time**

You can use the split time function for such things as a long distance race when you need to pace yourself.

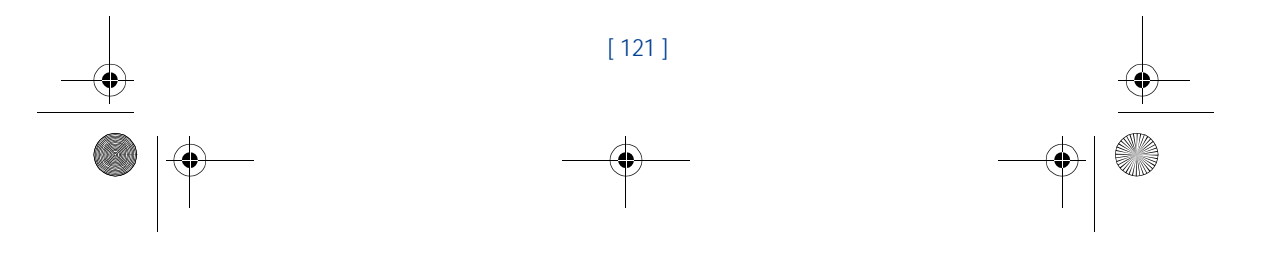

en7210.1ug9354677.book Page 122 Tuesday, August 20, 2002 1:03 PM

- **1** Press **Menu 11-3** (Extras Stopwatch). After a brief pause, a list of options appear in the display.
- **2** Scroll to **Split timing**, then press **Select**.
- **3** Press **Start**.

**8**

**4** Take an intermediate time by pressing **Split**. The timer continues to run. The split time appears below the running time.

If you split the time more than once, the new measured time appears at the beginning of the list. You can scroll to see previous measured times.

# **Measure lap time**

You can use the lap time function when you want to track how long it takes to complete each cycle or lap.

- **1** Press **Menu 11-3** (Extras Stopwatch). After a brief pause, a list of options appear in the display.
- **2** Scroll to **Lap timing** and press **Select**.
- **3** Press **Start**. The running time appears on the screen.
- **4** Take a lap time by pressing **Lap**.

The clock stops, then starts immediately from zero. The lap time appears below the running time.

If you take more than 1 lap time, the new measured time appears at the beginning of the list. You can scroll to see previous measured times. When you press **Stop**, the total time appears at the top.

#### **SAVE THE LAP TIME**

- **1** While the clock is running, press **Stop**, then press **Options**.
- **2** Scroll to **Save** and press **Select**.
- **3** Enter a name for the measurement and press **OK**. If you don't enter a name, the total time is used as the default title for the lap time.

[ 122 ]

#### **STOP THE LAP TIMER**

Press **Stop** to end the lap timer.

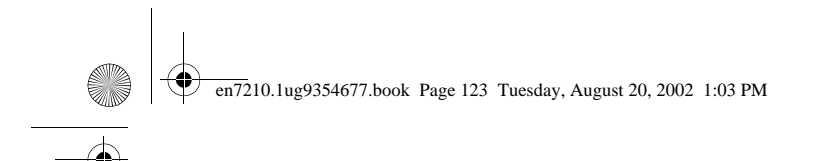

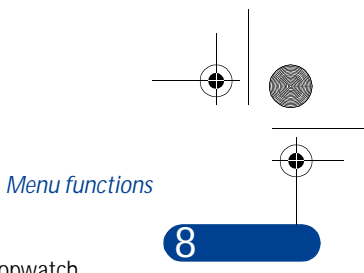

# **Choose other stopwatch options**

You can choose the following options when using the Stopwatch.

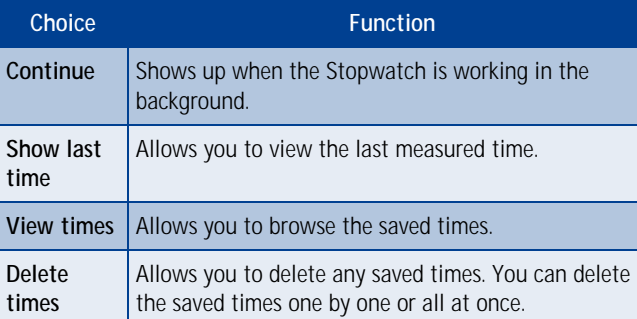

# **Note about stopwatch operation**

Using the stopwatch consumes the battery and the phone's operating time will be reduced. Be careful not to let it run in the background when performing other operations with your phone.

If you press  $\curvearrowright$  and return to the Start screen, the clock continues to run in the background and the  $\mathbf C$  icon appears in the upper left corner of the screen.

To return to the Stopwatch screen, take the following steps:

- **1** Press **Menu 11-3** (Extras Stopwatch). After a brief pause, a list of options appear in the display.
- **2** Scroll to **Continue** and press **Select**.
- To stop the clock, press **Stop**.

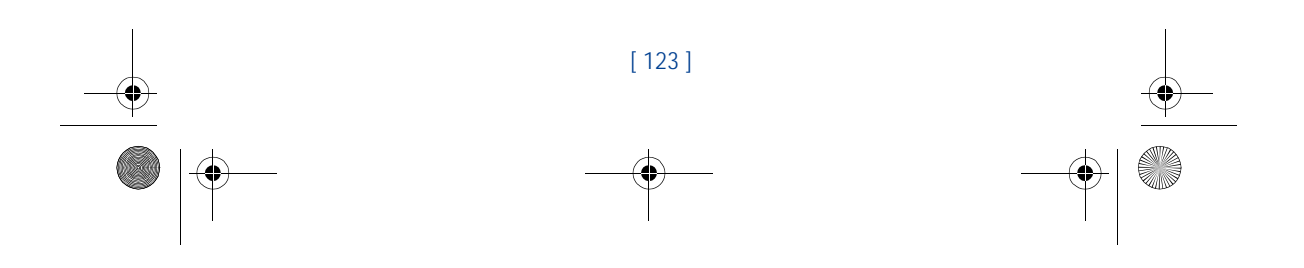

en7210.1ug9354677.book Page 124 Tuesday, August 20, 2002 1:03 PM

# **8 Connectivity (Menu 12)**

You can make a serial connection between your phone and a PC using the DKU-5 cable. This cable is available for purchase as an accessory, or may be included in your sales package. Once you establish this connection, you can access phone information

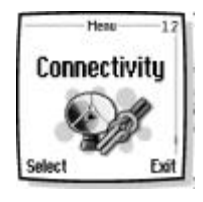

from your PC, or use your phone as a wireless modem. It may also be possible to make this same serial connection between your phone and an Infrared-equipped laptop or IR-equipped desktop PC using your phone's infrared port.

# **• INFRARED**

You can set up the phone to receive data through its infrared (IR) port. To use an IR connection, transmission and reception must be to or from an infrared compatible phone or device. You can send or receive data such as business cards and calendar notes to or from a compatible phone or data device (such as a computer) via the IR port of your phone.

> **Important:**Do not point the IR (infrared) beam at anyone's eye or allow it to interfere with other IR devices. This device is a Class 1 Laser product.

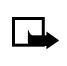

</u>

**Note:** Your phone must be switched on to use this function. Do not switch the phone on when wireless phone use is prohibited or when it may cause interference or danger.

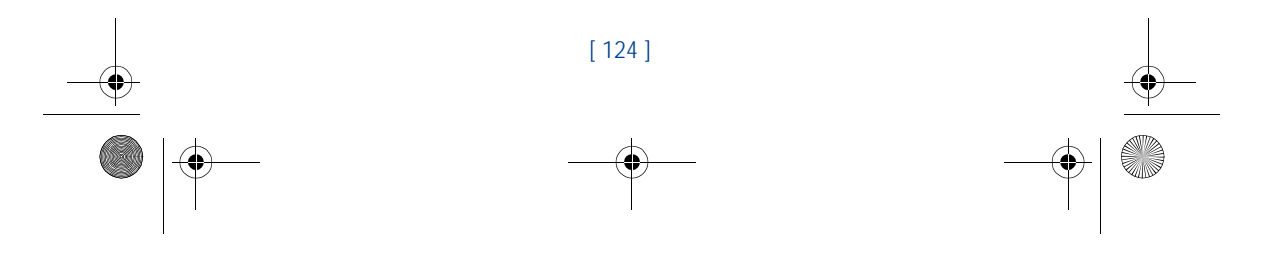

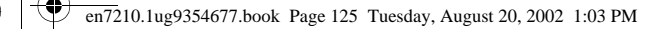

#### **SEND AND RECEIVE DATA VIA IR**

- Ensure that the IR ports of the sending and receiving devices are pointing at each other and that there are no obstructions between the devices. The preferable distance between the two devices in an infrared connection is from 3 inches to 3 feet.
- Activate IR in your phone by pressing **Menu** 12-1 (Connectivity - Infrared) at the Start screen.
- The user of the other device should activate IR as well.

If data transfer is not started within two minutes after the activation of the IR port, the connection is cancelled and has to be started again.

**8**

*Menu functions*

3 ft. maximum distance

#### **IR CONNECTION INDICATOR**

- When  $\mathbf{P}^{\text{III}}$  is shown continuously, the IR connection is activated and your phone is ready to send or receive data via its IR port.
- When **b**<sup>11</sup> blinks, your phone is trying to connect to the other device or a connection has been lost.
- **• GPRS**

General Packet Radio Service (GPRS) is a technology used to send and receive data via short bursts or packets over the wireless network. With GPRS, you can stay connected to the Internet and allow for faster downloads without completing a dial-up connection. Applications using GPRS include the WAP browser, text messaging and dial-up connections for making digital data calls.

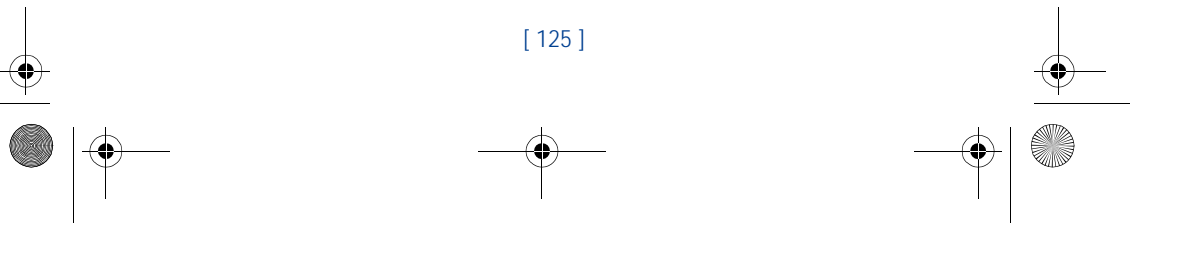

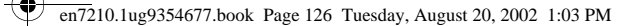

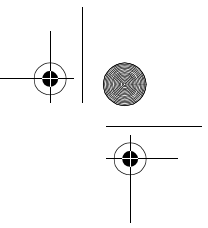

# **8 GPRS dial-up connections**

When you use your Nokia phone as a wireless modem, you have the option of enabling GPRS connectivity from your PC or laptop computer.

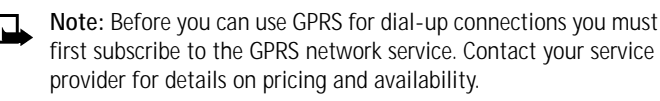

Some service providers may have already set up information for your GPRS dial-up connection.

For more information, see the PC/PDA connectivity guide. This document can be downloaded from the Nokia website at **http://www.nokia.com**.

# **Using data communication applications**

For information on using a data communication application, refer to the documentation provided with the application.

If you use IR connection:

• Activate the IR connection in your phone by pressing **Menu 12-1**  (Connectivity - Infrared). Also, make sure that the connection is active in your PC.

If you use the DKU-5 cable:

- **1** Connect the cable to the USB port on the back of your computer and to the connector on your phone.
- **2** Start using the data communications application on the computer.
- **Note:**Making or answering phone calls during a computer  $\Box$ connection is not recommended as it might disrupt the operation. For better performance during data calls, place the phone on a stationary surface with the keypad facing downward. Do not move the phone by holding it in your hand during a data call.

# **• NOKIA PC SUITE™**

Once your phone is connected to your PC, you can use PC Suite to:

• Make a backup copy of the data in your phone (Content Copier)

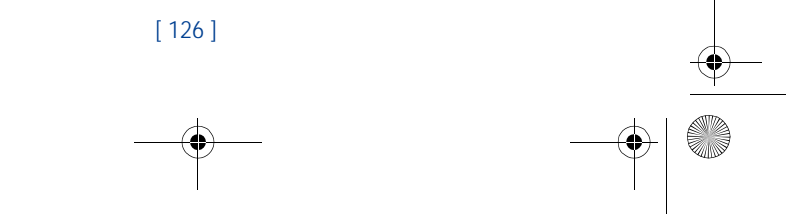
en7210.1ug9354677.book Page 127 Tuesday, August 20, 2002 1:03 PM

# *Menu functions*

- Edit Phone book names and numbers, profiles, and settings via your PC's keyboard (Phone Editor)
- Create ringing tones and transfer them to your phone (PC Composer)
- Create caller group icons or pictures for use with picture messaging (PC Graphics)
- Image converter?
- Sound converter?
- Applications installer?
- Synchronize the Phone book and reminders with PIM applications such as Microsoft Outlook, Outlook Express, and Lotus Organizer (PC Sync)

Please refer to the *Nokia PC Suite Connectivity Guide* for installation and setup instructions.

# **• DOWNLOAD PC SUITE SOFTWARE**

PC Suite software and documentation for the Nokia 6340 can be downloaded from the U.S. Mobile Phone products section of **www.nokia.com**.

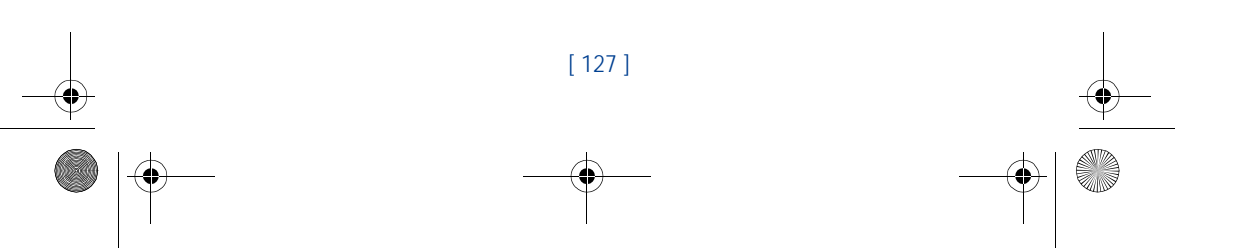

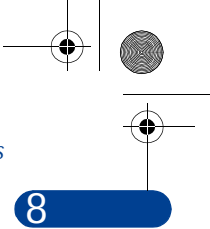

en7210.1ug9354677.book Page 128 Tuesday, August 20, 2002 1:03 PM

# **8 Services (Menu 13)**

Your phone has a built-in browser you can use to connect to selected services on the Internet. You can view weather reports, check news or flight times, view financial information, and much more.

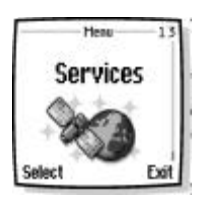

# **• NOTES ON WIRELESS INTERNET ACCESS**

This section gives a brief overview of wireless Internet technology.

# **Technology background**

### **WAP**

A technology called Wireless Application Protocol (WAP) is to mobile devices what the World Wide Web (WWW) is to personal computers. The mobile community began developing WAP several years ago to provide access to the Internet for mobile users.

Today, most WAP sites are made up of text and hyperlinks. Some pages even contain low-resolution graphics, or require data input. Your service provider and others are free to design WAP sites as they choose, so the sites are as variable as Web pages on the Internet.

Internet content on your personal computer is called a "web page." Internet content on your mobile phone is called a "page," or "WAP card."

# **The wireless provider's role**

Because wireless Internet content is designed to be viewed from your phone, your wireless provider now becomes your "wireless Internet service provider" as well.

It's likely that your wireless provider has created a home page and set up your browser to go to this page when you log on to the Internet. Once at your service provider's home page, you may find links to a number of other sites.

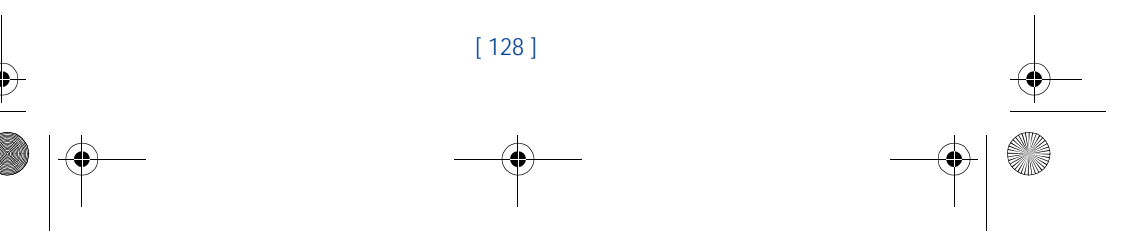

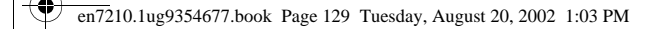

# **8** *Menu functions*

# **• SET UP FOR BROWSING**

It shouldn't be necessary to manually configure the browser on your phone. Normally this is done by your wireless provider once you've subscribed to the feature. Contact your wireless provider if you have problems using the browser.

# **• SIGN ON TO THE WIRELESS INTERNET**

Use the **Services** menu to connect to the Internet.

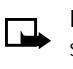

**Note:** Your phone must be switched on to use this function. Do not switch the phone on when wireless phone use is prohibited or when it may cause interference or danger.

Press **Menu 13-1** (Services - Home). After a brief pause, you're phone attempts to connect to your wireless provider's home page.

OR

At the Start screen, press and hold  $0 -$ .

Your phone connects to the Internet and to your service provider's home page.

If you see the message **Check service settings**, the phone may not be set up for browsing. Contact your wireless provider to make sure that your phone is configured properly.

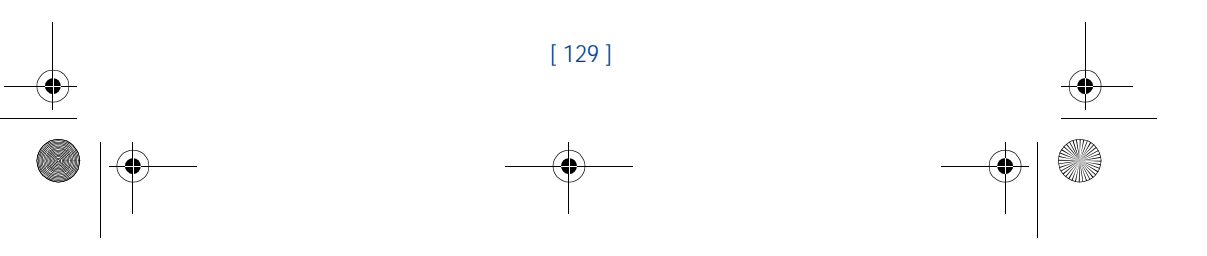

en7210.1ug9354677.book Page 130 Tuesday, August 20, 2002 1:03 PM

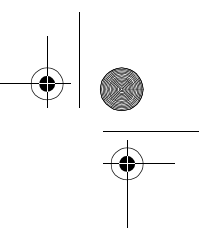

# **8 • USE BROWSER OPTIONS**

The **Services** menu gives you the options shown in the following table. Some wireless providers may have customized the options on the Services menu. Contact your wireless provider for more information if any of the options shown in the following table are not available.

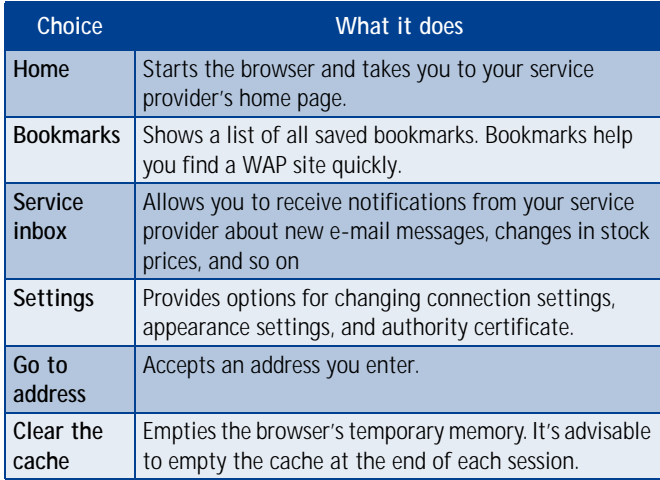

# **• NAVIGATE THE WIRELESS INTERNET**

Since your phone's screen is much smaller than a computer screen, Internet content is displayed differently than you may be accustomed to seeing. This section contains guidelines for using phone keys to navigate a WAP site. Examples of how to read a WAP site follow the guidelines.

# **General guidelines for using the phone keys**

- Use the scroll keys to browse the WAP site.  $\bigwedge$  or  $\bigvee$ .
- To select a highlighted item, press  $\bigcap$ .
- To enter letters and numbers, press the keys  $0-$  through  $9\frac{w}{2}$ .
- To enter special characters, press the  $*$ + key.

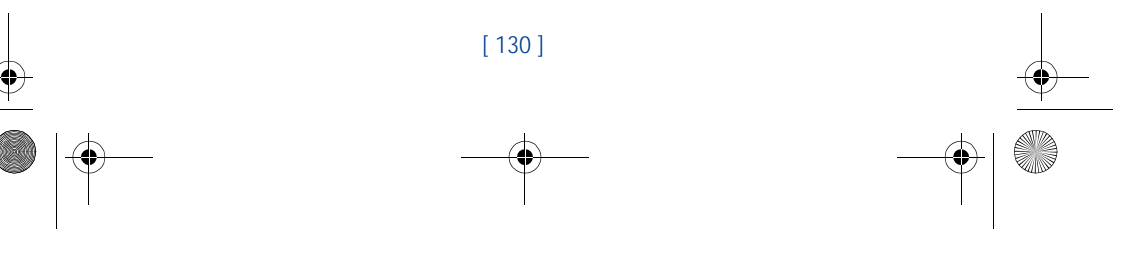

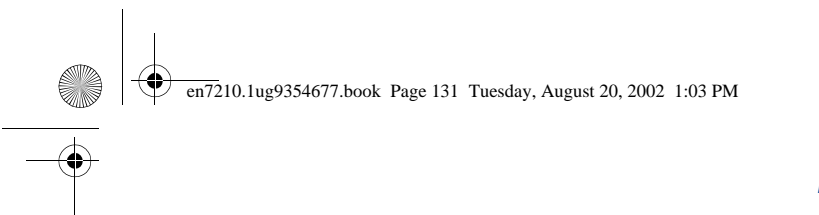

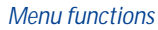

**8**

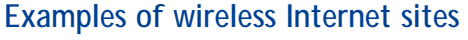

The following illustrations show most of the elements you may find on a wireless Internet site. These are examples only.

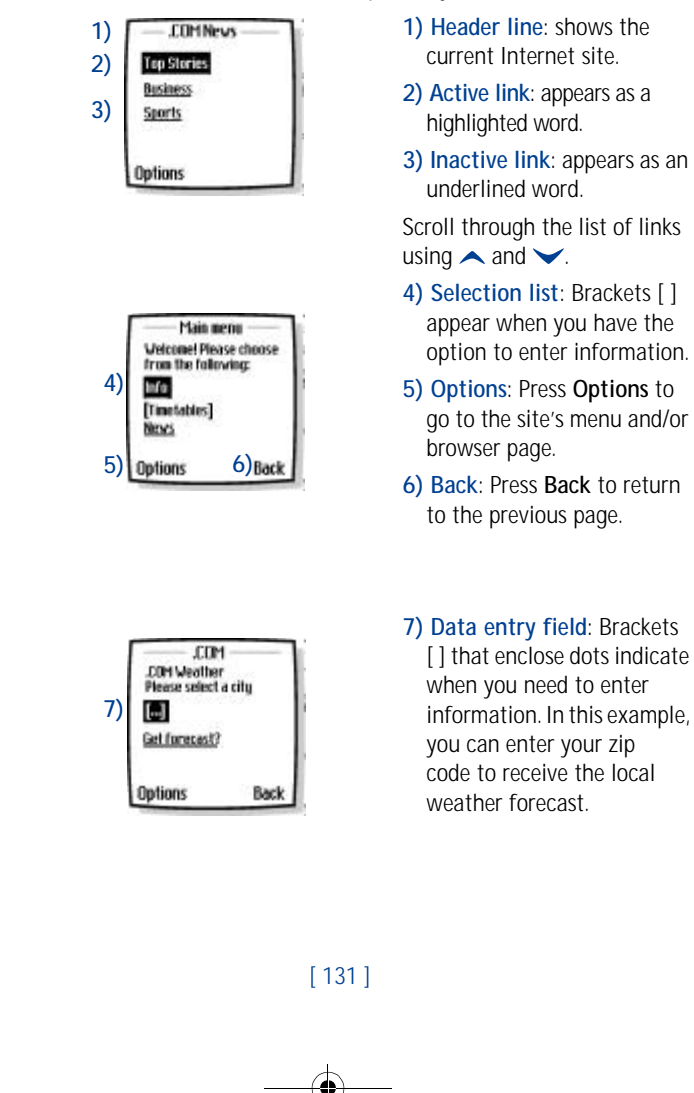

en7210.1ug9354677.book Page 132 Tuesday, August 20, 2002 1:03 PM

# **8 • USE BOOKMARKS**

You can save addresses for your favorite sites as bookmarks. A bookmark helps you find a site again, just as a slip of paper helps you find a page in a book. You can add up to 30 bookmarks to your browser.

# **Set a bookmark while browsing**

- **1** Press **Menu** 13-2 (Services Bookmarks). After a brief pause, a list of bookmarks (if any) appear in the display.
- **2** Press **Options**, scroll to **New bookmark** (if necessary), and press **Select**.
- **3** Enter an address for the bookmark and press **OK**.
- **4** Enter a title for the bookmark and press **OK**. A message appears in the display confirming your bookmark is saved.

# **Disconnect from the Internet**

To close your connection, simply press  $\bullet$  twice.

# **Security issues**

## **BE SURE TO CLEAR THE CACHE MEMORY**

The information or services you access with the WAP browser are temporarily saved in the cache memory of the phone. A cache is a buffer memory, which is used to store data temporarily.

If you tried to access or have accessed confidential information requiring passwords (for example, your bank account), empty the cache of your phone after each use.

#### **CLEAR THE CACHE**

- **1** Press **Menu 13** (Services). After a brief pause, a list of options appear in the display.
- **2** Scroll to **Clear the cache** and press **Select**.

#### **CLEAR THE CACHE WHILE BROWSING**

• Press **Options**, scroll to **Clear the cache** and press **Select**.

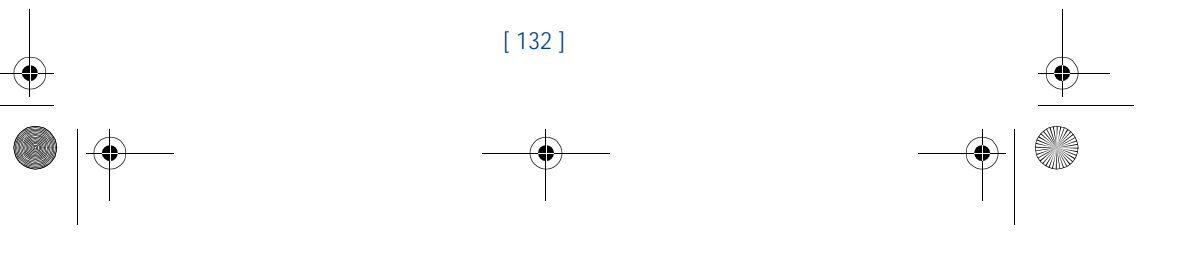

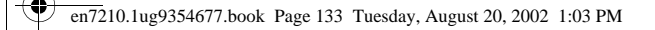

## *Menu functions*

**8**

# **About authority certificates**

To use some WAP services, such as banking services, you need an authority certificate. Using the certificate can help you to improve the security of connections between your phone and a WAP server.

You can download the certificate from a WAP page if the WAP service supports the use of authority certificates. After the download, you can view the certificate, then save or delete it. If you save the certificate, it is added to the list of certificates in the phone.

Your phone alerts you if the identity of the WAP server or WAP gateway cannot be verified or is not authentic.

#### **VIEW THE LIST OF AUTHORITY CERTIFICATES**

- **1** Press **Menu 13-4** (Services Settings). After a brief pause, a list of settings appears in the display.
- **2** Scroll to **Authority certificates** and press **Select**.

# **• GPRS ICONS**

The following icons appear on the screen to show you the status of your GPRS connection.

**Note:** In order to use GPRS, you must first subscribe to the ┗ network service. Contact your service provider for details on availability and pricing.

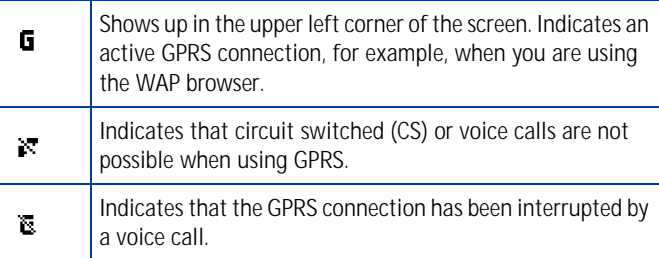

[ 133 ]

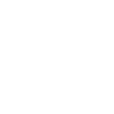

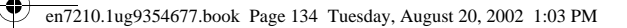

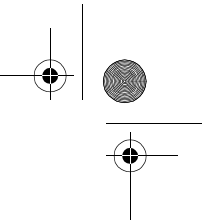

# **8 Set up an automatic connection**

Some service providers may have customized the options on the **Services** menu. Contact your service provider for more information if the options shown here are not available.

**Important:** GPRS may not be available in all wireless networks.  $\mathbf \Theta$ The establishment and continuation of a GPRS and Internet connection depends on network availability, service provider support, and signal strength.

You can choose one of the following options for your GPRS connection.

- **1** At the Start screen, press **Menu 12-2-2** (Connectivity GPRS GPRS connection). After a brief pause, the following options appear in the display.
- **2** Scroll to an option and press **Select** to activate the option or to enter its submenu.
- **Always online**: the phone is automatically registered to a GPRS network when you turn your phone on. When you use the WAP browser, the connection between your phone and the network is created and data transfer is possible. When you exit the WAP browser, the GPRS connection ends but the registration to the GPRS network remains.
- **When needed**: the GPRS connection is established when you use the WAP browser and is closed when you exit the WAP browser.

# **Receive a call while online**

If you are using the WAP browser over GPRS, you can still receive a voice call. Your data call is put on hold and you can choose to answer the call.

- To answer the incoming call, press  $\bigcap$ .
- To reject the incoming call, press  $\mathcal{L}$ .

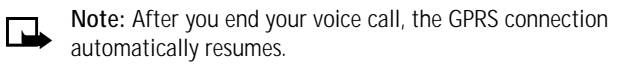

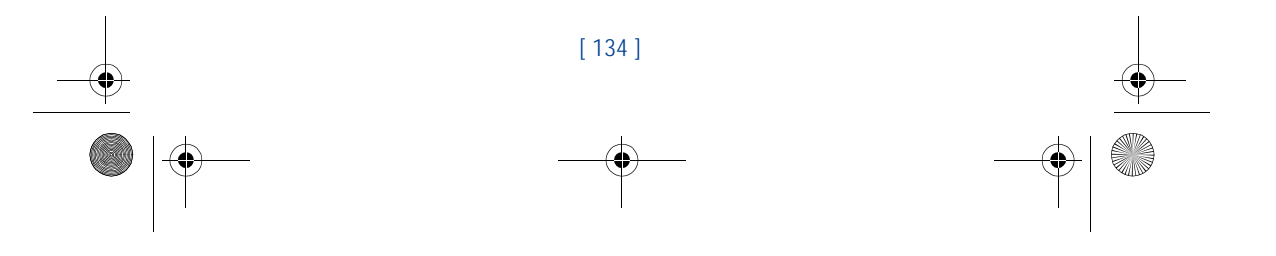

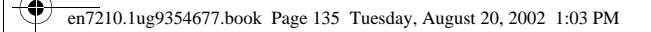

#### *Menu functions*

**8**

# **Make a call while online**

When you are browsing a WAP card and want to make a call, you can select **Use number**. Your phone then searches the information on the WAP card for a string of numbers. You can then choose from the number or numbers displayed to place the call.

An alternate way is to press  $\bullet$  to disconnect from the Internet, then place your call by searching the phone book for a name and number or by keying in the phone number.

# **Make an emergency call while online**

If you are using GPRS to connect to the Internet, you can end your data connection and then make an emergency call.

- 1 To close your Internet connection, simply press  $\curvearrowright$ .
- **2** Enter the emergency number for your present location (for example, 911 or any other official emergency number—emergency numbers vary by location).

3 Press  $\bigcap$ 

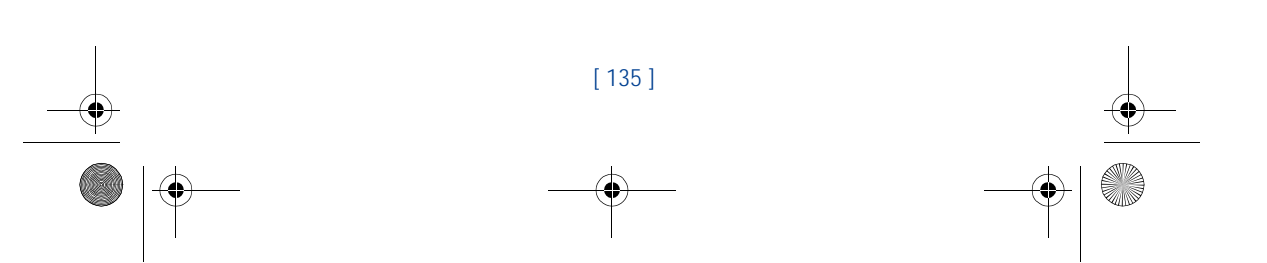

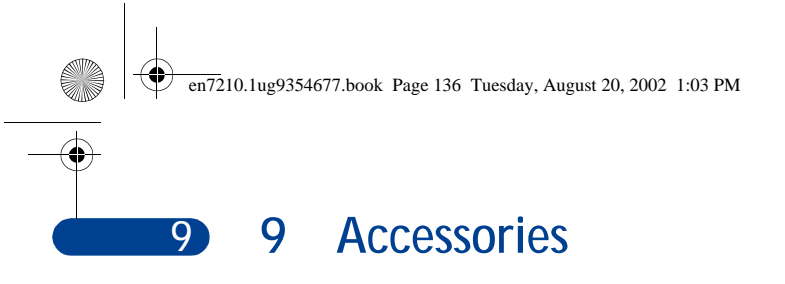

#### **Standard 720 mAh Li-Ion Battery (BLD-3)**

Provides up to \_\_\_\_\_ hours of talk time. Provides up to \_\_\_\_\_\_\_ days of standby time.

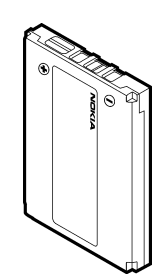

CALIFORNIA COMPANY

**Note:** Operation times are estimates and may vary  $\blacksquare$ depending on network conditions, charging and phone use.

**Rapid Cigarette Lighter Charger (LCH-9)**

Quickly charges the phone's battery from your vehicle.

# **Rapid Travel Charger (ACP-12)**

This lightweight AC charger can be used with all battery options. To use the charger, plug it into a standard 120V AC wall outlet, and connect the lead from the charger to the base of your phone. Calls can be made during charging, even with a fully discharged battery. The charger can also be used together with the optional Compact Desktop Charging Stand (DCH-8).

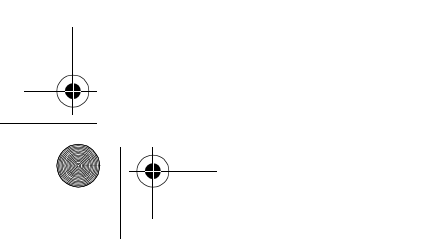

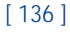

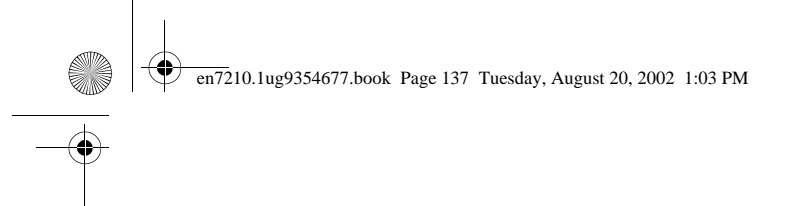

#### **Mono Headset (HDB-4)**

New over-the-ear design concept boom headset is small and lightweight. Provides excellent audio quality and handsfree functionality with an integral send/end button.

# **Stereo Headset (HDS-3)**

Distinctive Nokia design enabling the use of stereo FM radio available on some Nokia phones. Provides excellent audio quality and handsfree functionality with an integral send/end button.

# **Loopset (LPS-4)**

With the Nokia Loopset, people who use a T-coil equipped hearing aid have the freedom to talk on a digital mobile phone. The loopset goes around your neck - so it can be worn comfortably and discreetly.

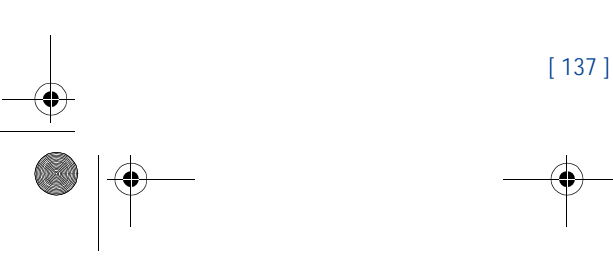

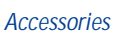

E Ò

**9**

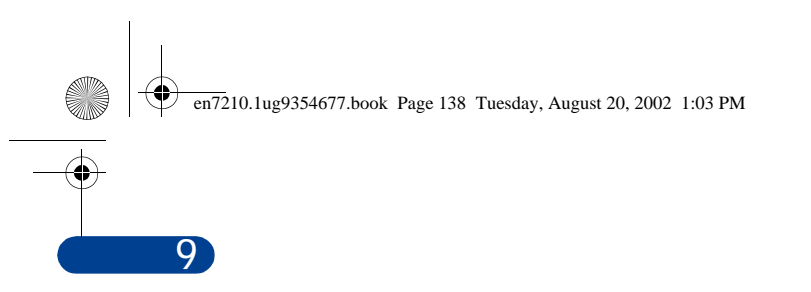

# **Data Cable (DKU-5)**

For e-mail, faxes, Internet and data transmissions. Easy and convenient connection with no modem or PC card needed.

# **Basic Car Kit (BHF-1)**

Provides handsfree use and connection to an external antenna. Includes Privacy Handset (HSU-1) for private conversations.

**Complete Car Kit (CARK-143)** Provides handsfree use and connection to an external antenna.

**Mobile Holder (MBC-15S)**

Lighter Charger LCH-9.

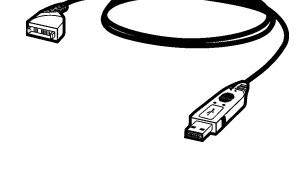

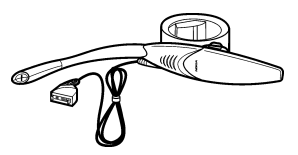

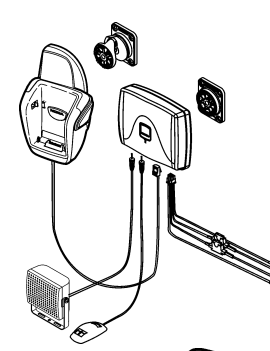

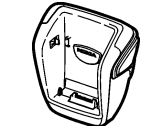

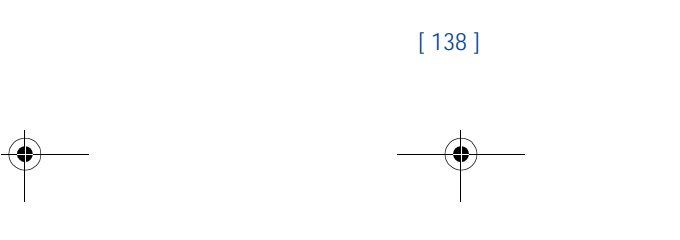

Holds phone securely in place while driving

or during charging. Can be used with Rapid Cigarette

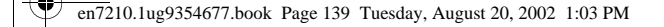

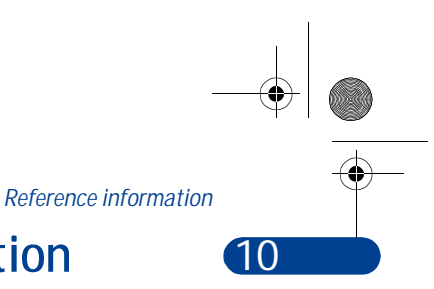

# **10 Reference information**

This section provides information about your phone's batteries, accessories, chargers, safety guidelines and technical information. Be aware that the information in this section is subject to change as batteries, chargers, and accessories change.

# **• BATTERIES AND CHARGERS**

This phone is intended for use when supplied with power from the ACP-7U, ACP-8U, and LCH-9 chargers. Other usage could invalidate any approval given to this apparatus and might be dangerous.

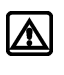

**Warning:**When you purchase batteries, chargers, and accessories for your phone, use only batteries, chargers, and accessories that have received approval from the phone's manufacturer. The use of any other type of phone-related hardware will invalidate any approval or warranty applying to the phone, and could also be dangerous. For availability of approved batteries, chargers, and accessories, check with your dealer.

- When the battery is fully charged, the indicator will tell you that the battery is fully charged.
- When you are not using a charger, disconnect it from the power source. Do not leave the battery connected to a charger for more than a week, since overcharging could shorten its lifespan. If left unused, a fully charged battery will discharge itself over time.

Temperature extremes can affect the ability of your battery to charge. Therefore, allow it to cool down or warm up before trying to charge it.

When the battery is running out of power and your phone only has a few minutes of talk time remaining, a warning tone sounds and the **Battery low** message appears briefly. When no more talk time is left, a warning tone is sounded and the phone switches off.

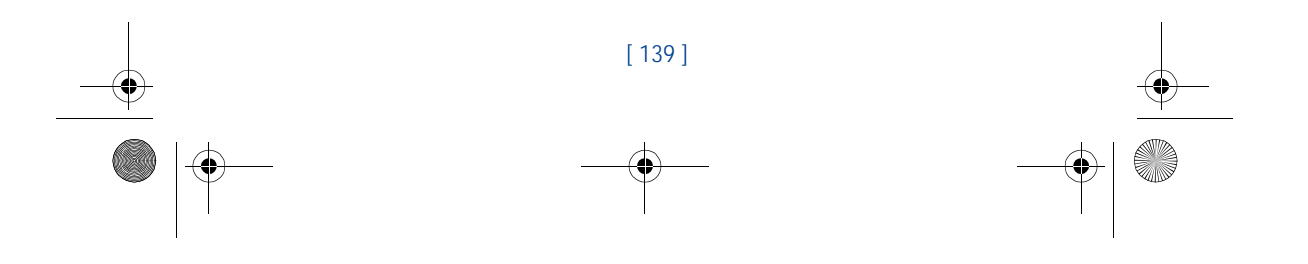

en7210.1ug9354677.book Page 140 Tuesday, August 20, 2002 1:03 PM

**10** Do not short-circuit the battery. Accidental short-circuiting can occur when a metallic object, like a coin, a clip, or a pen causes a direct connection of the + and - terminals of the battery, which are metal strips on the end of the battery.

> An example of short-circuiting could occur if you carry a spare battery in your pocket or purse, where the battery could come into contact with such objects as a coin. Short-circuiting could damage either the battery or the connecting object.

> Leaving the battery in hot or cold places, such as in a closed car in either summer or winter conditions, will reduce the capacity and lifetime of the battery. Always try to keep the battery between 59° F and 77° F (15° C and 25° C).

> A phone with a hot or cold battery might not work temporarily, even if the battery is fully charged. The performance of Li-Ion batteries is particularly limited in temperatures below 0° C (32° F).

The following list provides guidelines that you can follow:

- When the operating time (talk time and standby time) is noticeably shorter than normal, buy a new battery.
- Use the battery only for its intended purpose.
- Never use any charger or battery that is damaged and/or worn out.
- Batteries must be recycled or disposed of properly. Do not dispose of batteries by putting them in fire!
- When you disconnect the power cord of any accessory, grasp and pull the plug, not the cord.

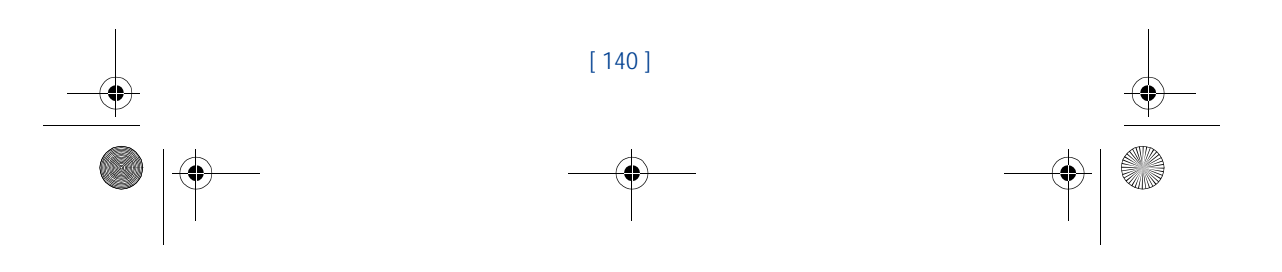

en7210.1ug9354677.book Page 141 Tuesday, August 20, 2002 1:03 PM

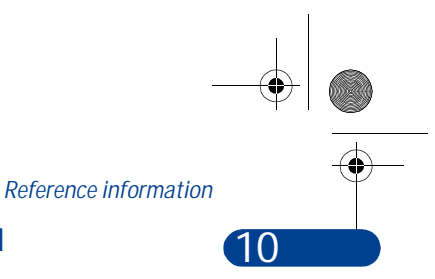

# **• IMPORTANT SAFETY INFORMATION**

## **Traffic safety**

Do not use a wireless telephone while driving a vehicle. Always secure the phone in its holder; do not place the phone on the passenger seat or where it can break loose in a collision or sudden stop. Remember road safety always comes first!

## **Operating environment**

Remember to follow any special regulations and always switch off your phone wherever forbidden, or when it may cause interference or danger.

When connecting the phone or accessory to another device, read its user's guide for safety instructions. Don't connect incompatible products.

As with other mobile radio transmitting equipment, users are advised to operate this equipment only in the normal operating position (held to your ear with the antenna pointing over your shoulder).

## **Pacemakers**

Pacemaker manufacturers recommend a distance of 20 cm (6 inches) be maintained between a hand-held wireless phone and a pacemaker to avoid interference with the pacemaker. These recommendations are consistent with independent research and recommendations of Wireless Technology Research.

#### **PERSONS WITH A PACEMAKER:**

- Should always keep the phone more than 20 cm (6 inches) from their pacemaker when the phone is switched on.
- Should not carry the phone in a breast pocket.
- Should use the ear opposite the pacemaker to minimize the potential for interference.
- Should switch off the phone immediately if there is any reason to suspect that interference is taking place.

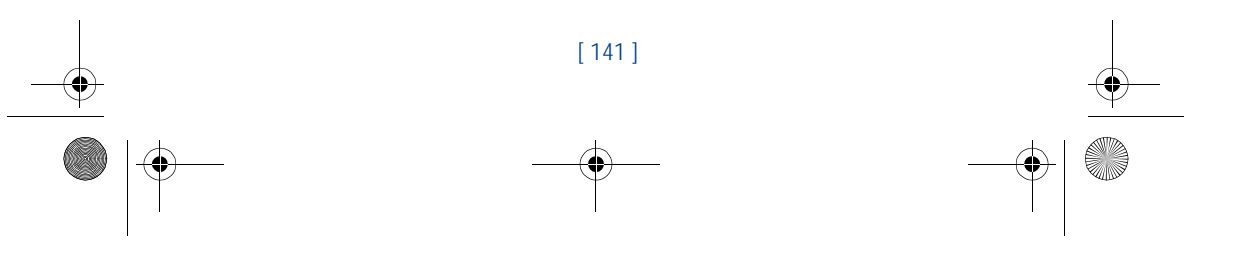

en7210.1ug9354677.book Page 142 Tuesday, August 20, 2002 1:03 PM

# **10 Hearing aids**

Some digital wireless phones may interfere with hearing aids. In the event of such interference, consult your wireless provider.

# **Other medical devices**

Operation of any radio transmitting equipment, including cellular phones, may interfere with the functionality of inadequately protected medical devices. Consult a physician or the manufacturer of the medical device to determine if it is adequately shielded from external RF energy, or if you have any questions.

Switch off your phone in health care facilities when regulations posted in these areas instruct you to do so. Hospitals or health care facilities may be using equipment that could be sensitive to RF energy.

# **Electronic devices**

Most modern electronic equipment is shielded from radio frequency (RF) signals. However, certain electronic equipment may not be shielded against the RF signals emanating from your wireless phone.

# **Posted facilities**

Switch your phone off in any facility where posted notices so require.

# **Potentially explosive atmospheres**

Switch off your phone when in any area with a potentially explosive atmosphere and obey all signs and instructions. Sparks in such areas could cause an explosion or fire resulting in bodily injury or even death.

Users are advised to switch off the phone when at a refuelling point (service station). Users are reminded of the need to observe restrictions regarding the use of radio equipment in fuel depots (fuel storage and distribution areas), chemical plants, or where blasting operations are in progress.

Areas with a potentially explosive atmosphere are often but not always clearly marked. They include below deck on boats, chemical transfer/ storage facilities, vehicles using liquefied petroleum gas (such as propane

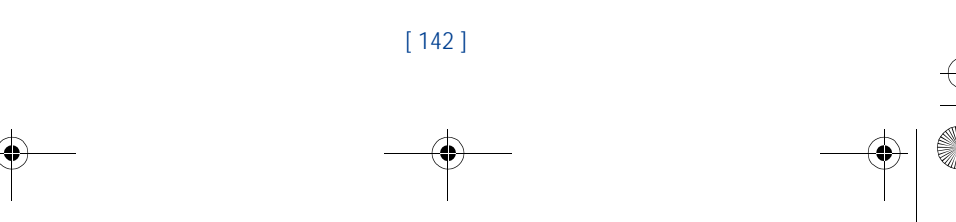

en7210.1ug9354677.book Page 143 Tuesday, August 20, 2002 1:03 PM

### *Reference information*

or butane), areas where the air contains chemicals or particles, such as grain, dust or metal powders, and any other area where you would be advised to turn off your vehicle engine.

#### **Vehicles**

Only qualified personnel should install or service the phone in a vehicle. Faulty installation or service may be dangerous and invalidate the warranty.

RF signals may affect improperly installed or inadequately shielded electronic systems in motor vehicles (for example, electronic fuel injection systems, electronic anti-skid (anti-lock) braking systems, electronic speed control systems, air bag systems).

Check with the manufacturer or its representative regarding your vehicle. You should also consult the manufacturer of any equipment that has been added to your vehicle.

Ensure all wireless phone equipment in your vehicle is mounted and operating properly.

Don't carry or store flammable liquids, gases or explosive materials in the same compartment as the phone or its accessories.

For vehicles equipped with an air bag, remember that an air bag inflates with great force. Don't place any objects in the area over the air bag or in the air bag deployment area. If in-vehicle wireless equipment is improperly installed and the air bag inflates, serious injury could result.

# **Aircraft**

Switch off your phone before boarding an aircraft. The use of wireless telephones in an aircraft may be dangerous to the operation of the aircraft, disrupt the wireless telephone network, and may be illegal.

Failure to observe these instructions may lead to suspension or denial of telephone services to the offender, legal action, or both.

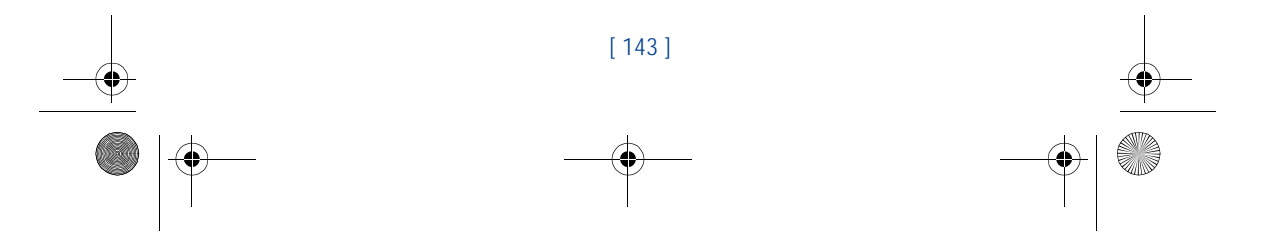

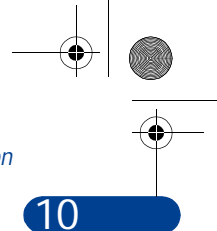

en7210.1ug9354677.book Page 144 Tuesday, August 20, 2002 1:03 PM

# **10 Emergency calls**

**Important:** This phone, like any wireless phone, operates using  $\mathbf \Omega$ radio signals and cannot be guaranteed to connect in all conditions. Therefore, you should never rely solely upon any wireless phone for essential communications (such as medical emergencies).

Remember, to make or receive any calls the phone must be switched on and in a service area with adequate signal strength. Emergency calls may not be possible on all wireless phone networks or when certain network services and/or phone features are in use. Check with local wireless providers for more information.

#### **MAKING AN EMERGENCY CALL:**

**1** If the phone is not on, switch it on.

- **Important:** Some networks may require that a valid SIM card be  $\mathbf Q$ properly inserted in the phone.
- **2** Press and hold **c** to return to the Start screen.
- **3** Enter the emergency number for your present location (for example, 911 or other official emergency number). Emergency numbers vary by location.
- $4$  Press  $\bigcap$

If certain features are in use (Keyguard, fixed dialing, and so on), you may first need to turn those features off before you can make an emergency call. Consult this guide and your local wireless provider for more information.

When making an emergency call, remember to provide all information as accurately and clearly as possible. Remember that your wireless phone may be the only means of communication at the scene of an accident don't cut off the call until given permission to do so.

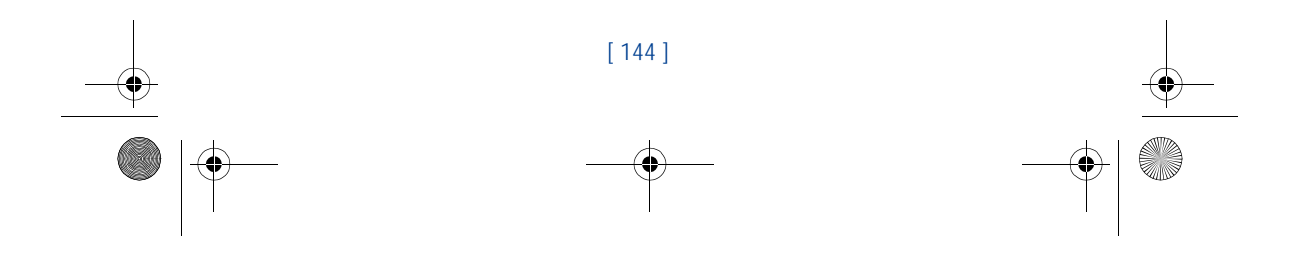

en7210.1ug9354677.book Page 145 Tuesday, August 20, 2002 1:03 PM

# *Reference information*

**10**

# **Certification Information**

THIS MODEL PHONE MEETS THE GOVERNMENT'S REQUIREMENTS FOR EXPOSURE TO RADIO WAVES.

Your wireless phone is a radio transmitter and receiver. It is designed and manufactured not to exceed the emission limits for exposure to radio frequency (RF) energy set by the Federal Communications Commission of the U.S. Government. These limits are part of comprehensive guidelines and establish permitted levels of RF energy for the general population. The guidelines are based on standards that were developed by independent scientific organizations through periodic and thorough evaluation of scientific studies. The standards include a substantial safety margin designed to assure the safety of all persons, regardless of age and health.

The exposure standard for wireless mobile phones employs a unit of measurement known as the Specific Absorption Rate, or SAR. The SAR limit set by the FCC is 1.6W/kg.\* Tests for SAR are conducted using standard operating positions accepted by the FCC with the phone transmitting at its highest certified power level in all tested frequency bands. Although the SAR is determined at the highest certified power level, the actual SAR level of the phone while operating can be well below the maximum value. This is because the phone is designed to operate at multiple power levels so as to use only the power required to reach the network. In general, the closer you are to a wireless base station antenna, the lower the power output.

Before a phone model is available for sale to the public, it must be tested and certified to the FCC that it does not exceed the limit established by the government-adopted requirement for safe exposure. The tests are performed in positions and locations (for example, at the ear and worn on the body) as required by the FCC for each model. The highest SAR value for this model phone as reported to the FCC when tested for use at the ear is 0.45W/kg, and when worn on the body, as described in this user guide, is 1.06W/kg with CSL-23. (Body-worn measurements differ among phone models, depending upon available accessories and FCC requirements).

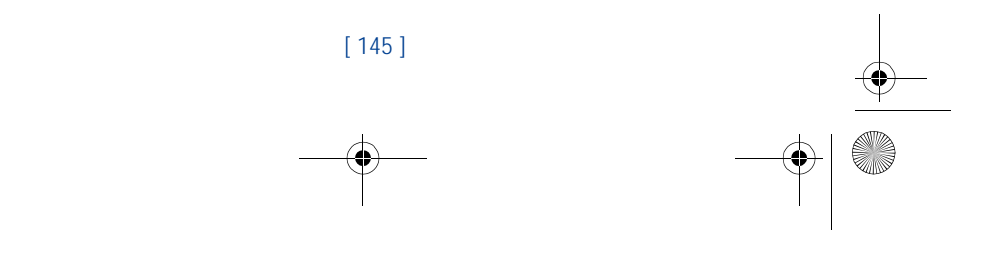

en7210.1ug9354677.book Page 146 Tuesday, August 20, 2002 1:03 PM

**10** While there may be differences between the SAR levels of various phones and at various positions, they all meet the government requirement. The FCC has granted an Equipment Authorization for this model phone with all reported SAR levels evaluated as in compliance with the FCC RF exposure guidelines. SAR information on this model phone is on file with the FCC and can be found under the Display Grant section of **http://www.fcc.gov/oet/fccid** after searching on FCC ID PYA **NHL-4**.

> For body worn operation, this phone has been tested and meets the FCC RF exposure guidelines when used with the Nokia accessories supplied or designated for this product. When carrying the phone while it is on, place the phone in the specific carrying case that has been tested for compliance.

Use of other accessories may not ensure compliance with FCC RF exposure guidelines.

\*In the United States and Canada, the SAR limit for mobile phones used by the public is 1.6 watts/kg (W/kg) averaged over one gram of tissue. The standard incorporates a substantial margin of safety to give additional protection for the public and to account for any variations in measurements. SAR values may vary depending on national reporting requirements and the network band. For SAR information in other regions please look under product information at **http://www.nokia.com**.

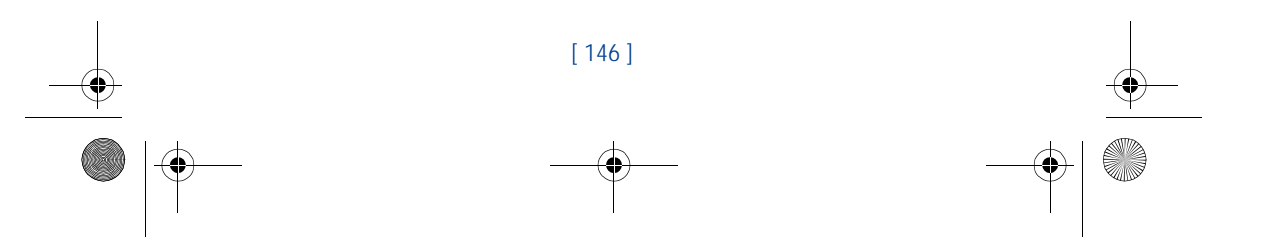

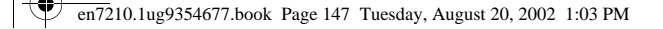

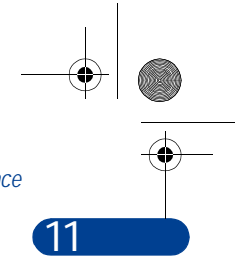

# *Care and maintenance*

# **11 Care and maintenance**

Your phone is a product of superior design and craftsmanship and should be treated with care. The suggestions below will help you to fulfill any warranty obligations and to enjoy this product for many years. When using your phone, battery, charger, or any accessory:

- Keep all parts and accessories out of small children's reach.
- Keep all parts and accessories dry. Precipitation, humidity, and liquids contain minerals that will corrode electronic circuits.
- Don't use or store parts or accessories in dusty, dirty areas. Moving parts can be damaged.
- Don't store parts or accessories in hot areas. High temperatures can shorten the life of electronic devices, damage batteries, and warp or melt certain plastics.
- Don't store parts or accessories in cold areas. When the phone warms up (to its normal temperature), moisture can form inside the phone, which may damage electronic circuit boards.
- Don't attempt to open. Non-expert handling could cause damage.
- Don't drop, knock or shake. Rough handling can break internal circuit boards.
- Don't use harsh chemicals, cleaning solvents, or strong detergents to clean parts or accessories. Wipe it with a soft cloth slightly dampened in a mild soap-and-water solution.
- Don't paint. Paint can clog moving parts and prevent proper operation.
- Use only the supplied or an approved replacement antenna. Unauthorized antennas, modifications or attachments could damage the phone and may violate regulations governing radio devices.
- If the phone, battery, charger, or any accessory is not working properly, take it to your nearest qualified service facility. The personnel there will assist you, and if necessary, arrange for service.

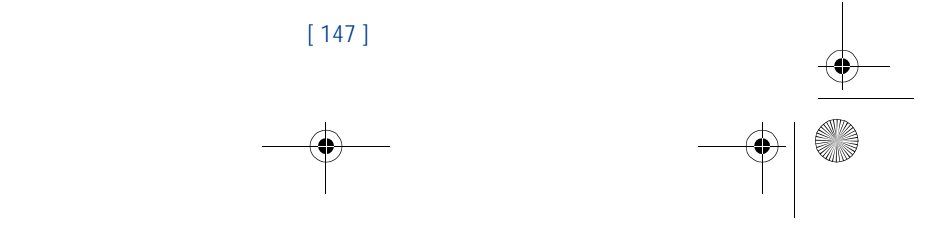

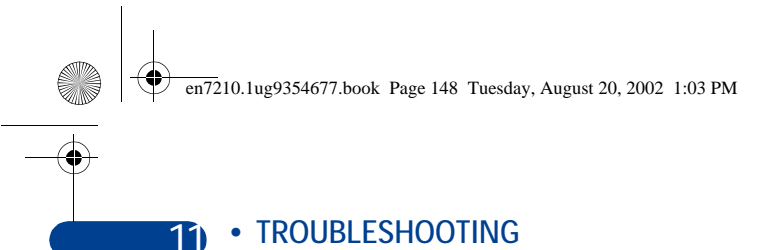

The following table lists some common problems and their solutions.

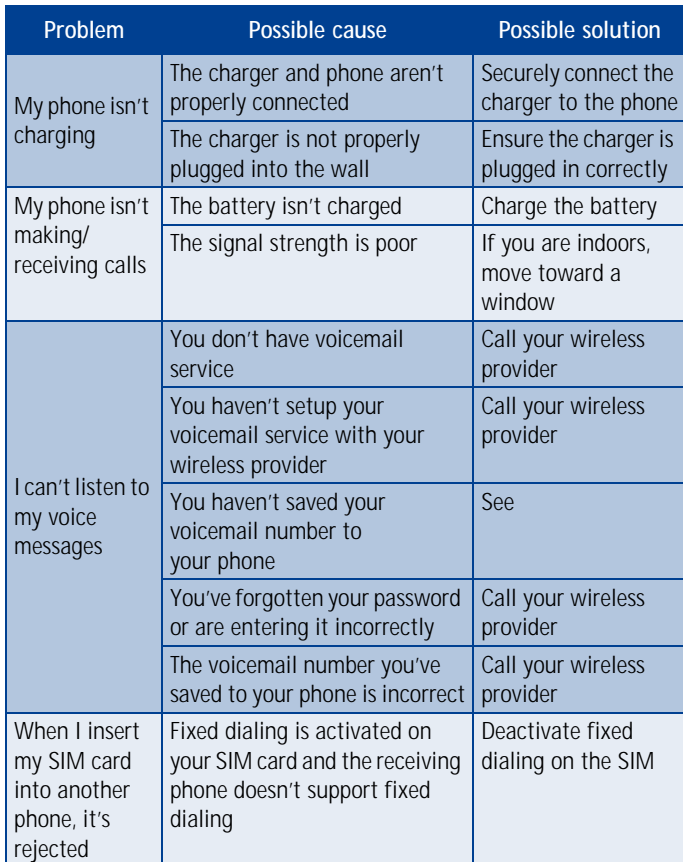

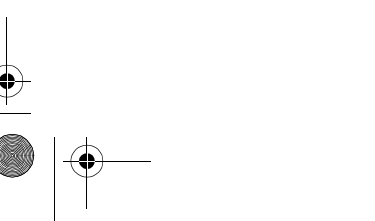

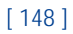

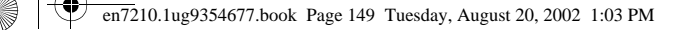

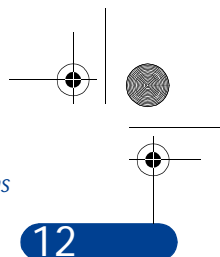

# *Frequently Asked Questions*

# **12 Frequently Asked Questions**

This section lists answers to the most frequently asked questions. Some of the answers contain menu shortcuts. For a list of shortcuts, see "Menu shortcuts" on page 15.

#### **Q. What is my security code?**

A. The default security code is 12345. However, Nokia recommends that you change this code immediately. Certain features can be used only after the correct security code has been successfully entered.

#### **Q. How do I lock and unlock the keypad?**

A. Lock the keypad by pressing Menu \*+. To unlock the keypad, press Unlock \***+**.

#### **Q. How do I make the phone ring louder?**

- A. Press **Menu 3** (Profiles), and scroll through the list of profiles until you find the one for which you want to set the ringing volume. Then press **Select**.
	- Scroll to **Customize** and press **Select**.
	- Scroll to **Ringing volume** and press **Select**.
	- Scroll to the volume level of your preference and press **Select**.

#### **Q. How do I change the ringing tone?**

- A. Press **Menu 3** (Profiles) and scroll through the list of profiles until you find the one for which you want to set the ringing tone. Then press **Select**.
	- Scroll to **Customize** and press **Select**.
	- Scroll to **Ringing tone**, and then press **Select**.
	- Scroll through the options. After you hear the tone you want to use, press **Select**.

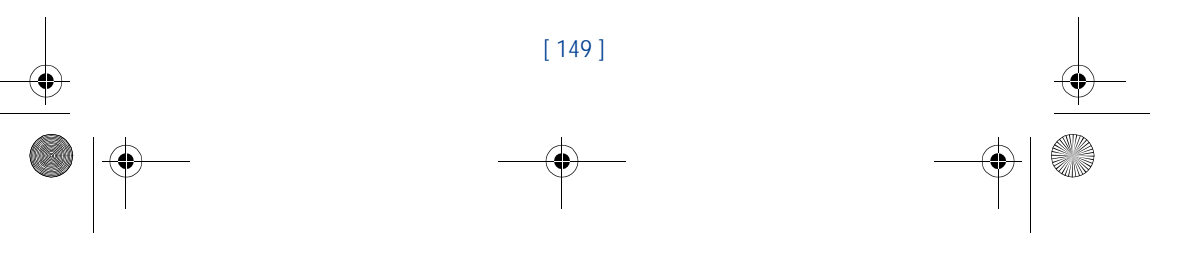

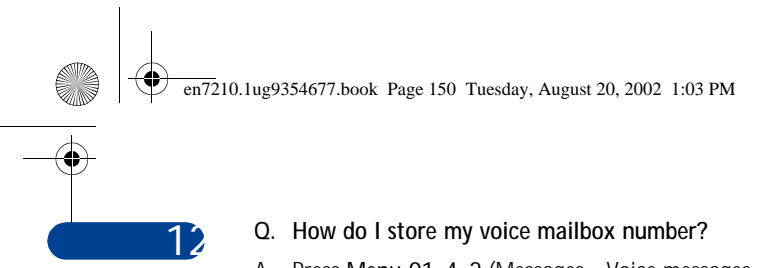

A. Press **Menu 01-4-2** (Messages - Voice messages - Voice mailbox number). Enter your voice mailbox phone number, and press **OK**.

#### **Q. How do I call my voice mailbox number (retrieve voice messages)?**

A. When your phone alerts you to new voice messages, press **Listen** and follow the instructions on the phone. If you'd rather listen to your messages later, press **Exit**.

To listen to your voice messages at a later time, perform one of the following actions:

- Press and hold 1.
- Press **Menu 01-4-1** (Messages > Voice messages > Listen to voice messages). Follow the recorded voice prompts to listen to your messages.

#### **Q. How do I redial the last-dialed number?**

A. Press **twice.** 

- **Q. How do I assign a key to 1-touch dialing?**
- A. Press **Names** and scroll to **1-touch dialing**.

Press **Select**.

Scroll to the first (empty) slot and press **Assign**.

Enter or retrieve the name/number you want to assign to the key and press **OK**. Repeat these steps as many times as necessary.

- **Q. How do I check the memory status?**
- A. Press **Names**, scroll to **Settings**, and press **Select**. Scroll to **Memory status** and press **Select**. Scroll to Phone or SIM card and press **Select**. The memory status for your selection appears in the display.

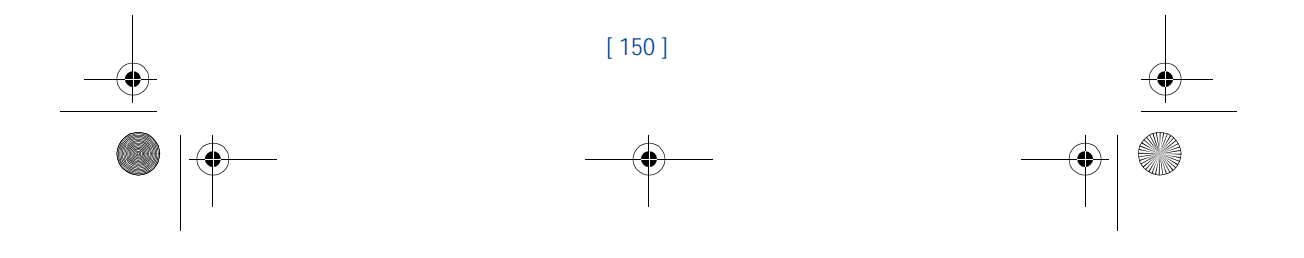

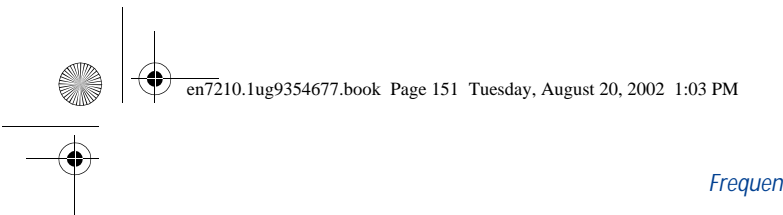

# *Frequently Asked Questions*

**12**

# **Q. How do I find my phone's Model number and ESN number?**

- A. The model number and ESN numbers are located on a label under the phone's battery. Turn your phone off, remove the back cover and then remove the battery from the phone.
- **Q. How do I clear my call timers?**

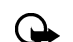

- **Important:**Clearing call timers cannot be undone.
- A. Press **Menu 2-5-5** (Call log Call timers Clear timers). When the security code prompt appears, enter your security code and press **OK**.

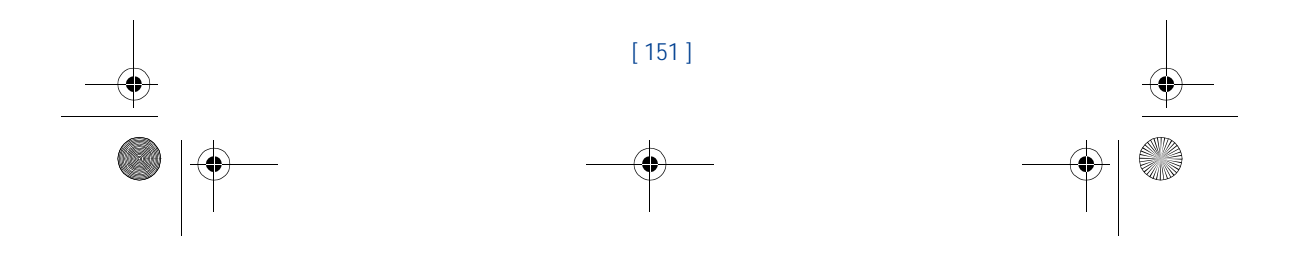

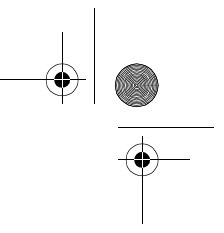

# **13 13 Glossary**

en7210.1ug9354677.book Page 152 Tuesday, August 20, 2002 1:03 PM

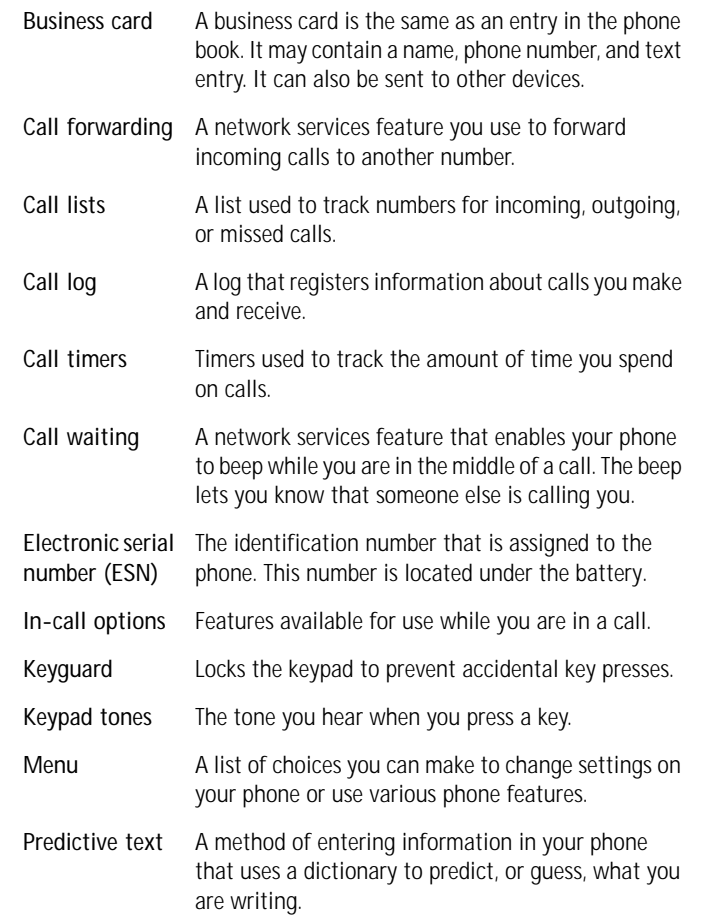

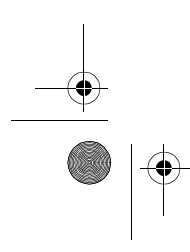

**ORIGINAL** 

 $\hat{\mathbf{\Phi}}$ 

[ 152 ]

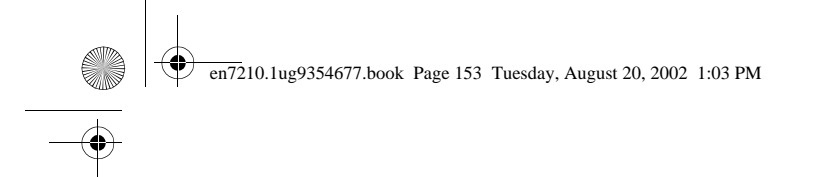

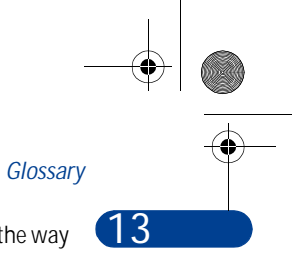

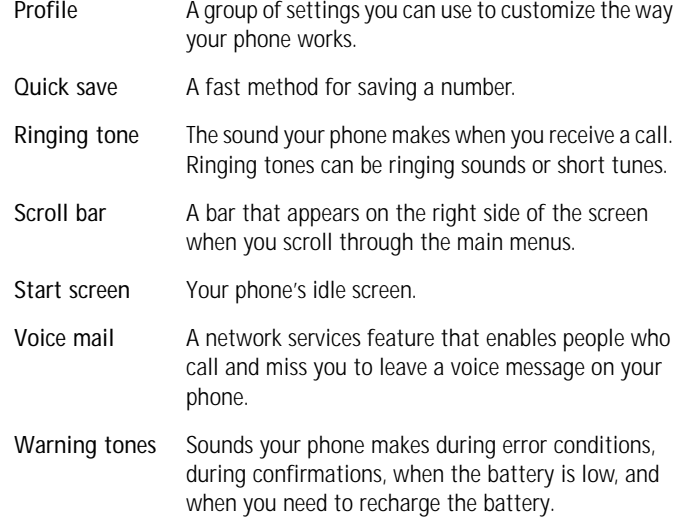

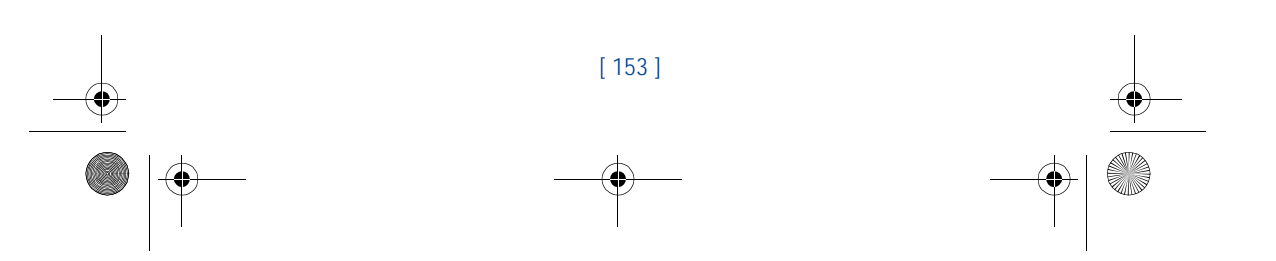

en7210.1ug9354677.book Page 154 Tuesday, August 20, 2002 1:03 PM

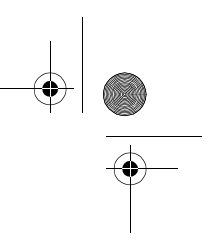

# **14 14 Technical information**

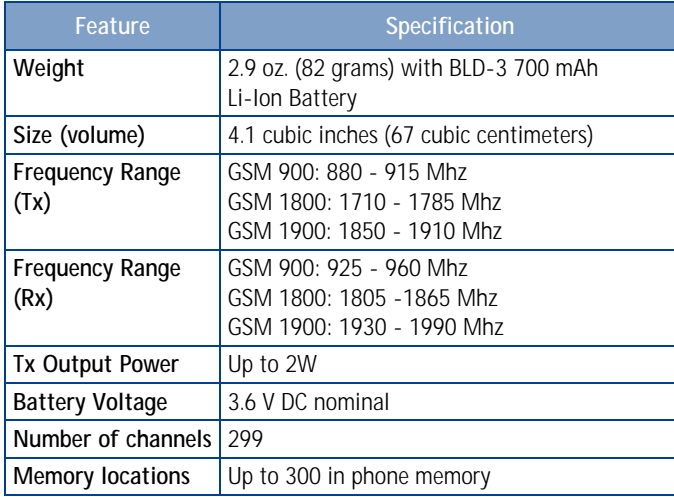

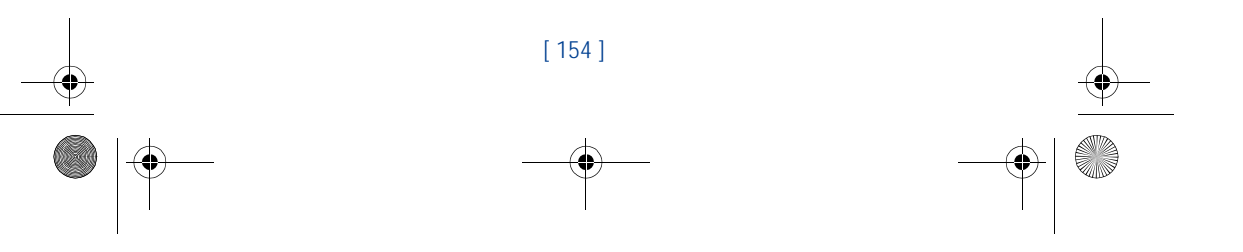

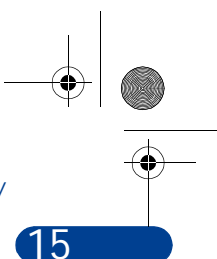

#### *Nokia One-Year Limited Warranty*

# **15 Nokia One-Year Limited Warranty**

Nokia Inc. ("Nokia") warrants that this cellular phone ("Product") is free from defects in material and workmanship that result in Product failure during normal usage, according to the following terms and conditions:

- **1** The limited warranty for the Product extends for ONE (1) year beginning on the date of the purchase of the Product. This one year period is extended by each whole day that the Product is out of your possession for repair under this warranty.
- **2** The limited warranty extends only to the original purchaser ("Consumer") of the Product and is not assignable or transferable to any subsequent purchaser/end- user.
- **3** The limited warranty extends only to Consumers who purchase the Product in the United States of America.
- **4** During the limited warranty period, Nokia will repair, or replace, at Nokia's sole option, any defective parts, or any parts that will not properly operate for their intended use with new or refurbished replacement items if such repair or replacement is needed because of product malfunction or failure during normal usage. No charge will be made to the Consumer for any such parts. Nokia will also pay for the labor charges incurred by Nokia in repairing or replacing the defective parts. The limited warranty does not cover defects in appearance, cosmetic, decorative or structural items, including framing, and any non-operative parts. Nokia's limit of liability under the limited warranty shall be the actual cash value of the Product at the time the Consumer returns the Product for repair, determined by the price paid by the Consumer for the Product less a reasonable amount for usage. Nokia shall not be liable for any other losses or damages. These remedies are the Consumer's exclusive remedies for breach of warranty.

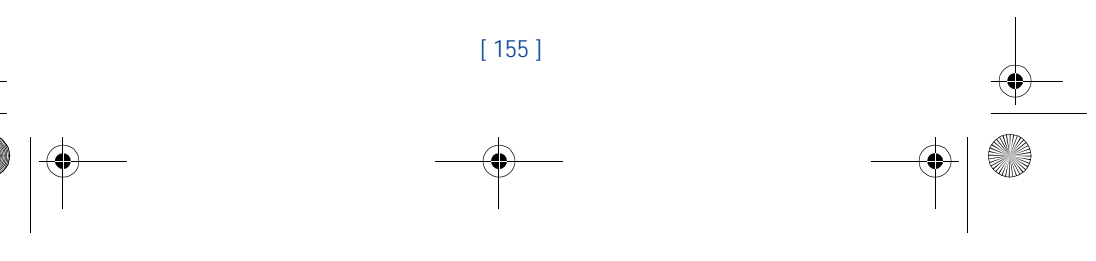

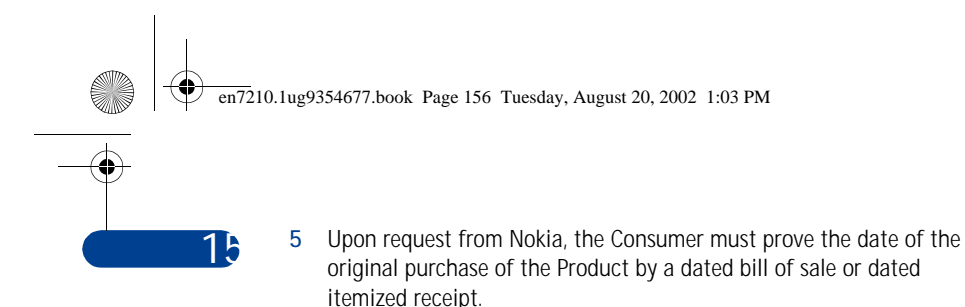

- **6** The Consumer shall bear the cost of shipping the Product to Nokia in Melbourne, Florida. Nokia shall bear the cost of shipping the Product back to the Consumer after the completion of service under this limited warranty.
- **7** The Consumer shall have no coverage or benefits under this limited warranty if any of the following conditions are applicable:
	- **a)** The Product has been subjected to abnormal use, abnormal conditions, improper storage, exposure to moisture or dampness, unauthorized modifications, unauthorized connections, unauthorized repair, misuse, neglect, abuse, accident, alteration, improper installation, or other acts which are not the fault of Nokia, including damage caused by shipping.
	- **b)** The Product has been damaged from external causes such as collision with an object, or from fire, flooding, sand, dirt, windstorm, lightning, earthquake or damage from exposure to weather conditions, an Act of God, or battery leakage, theft, blown fuse, or improper use of any electrical source, damage caused by computer or Internet viruses, bugs, worms, Trojan Horses, cancelbots or damage caused by the connection to other products not recommended for interconnection by Nokia.
	- **c)** Nokia was not advised in writing by the Consumer of the alleged defect or malfunction of the Product within fourteen (14) days after the expiration of the applicable limited warranty period.
	- **d)** The Product serial number plate or the accessory data code has been removed, defaced or altered.
	- **e)** The defect or damage was caused by the defective function of the cellular system or by inadequate signal reception by the external antenna, or viruses or other software problems introduced into the Product.

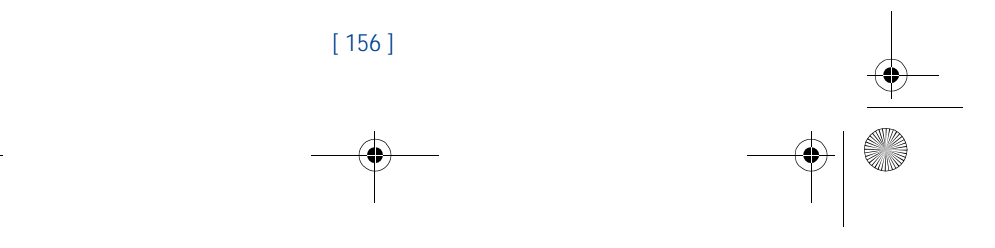

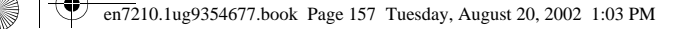

#### *Nokia One-Year Limited Warranty*

- **8** Nokia does not warrant uninterrupted or error-free operation of the Product. If a problem develops during the limited warranty period, the Consumer shall take the following step-by-step procedure:
	- **a)** The Consumer shall return the Product to the place of purchase for repair or replacement processing.
	- **b)** If "a" is not convenient because of distance (more than 50 miles) or for other good cause, the Consumer shall ship the Product prepaid and insured to: Nokia Inc., Attn.: Repair Department 795 West Nasa Blvd. Melbourne, FL 32901
	- **c)** The Consumer shall include a return address, daytime phone number and/or fax number, complete description of the problem, proof of purchase and service agreement (if applicable). Expenses related to removing the Product from an installation are not covered under this limited warranty.
	- **d)** The Consumer will be billed for any parts or labor charges not covered by this limited warranty. The Consumer will be responsible for any expenses related to reinstallation of the Product.
	- **e)** Nokia will repair the Product under the limited warranty within 30 days after receipt of the Product. If Nokia cannot perform repairs covered under this limited warranty within 30 days, or after a reasonable number of attempts to repair the same defect, Nokia at its option, will provide a replacement Product or refund the purchase price of the Product less a reasonable amount for usage. In some states the Consumer may have the right to a loaner if the repair of the Product takes more than ten (10) days. Please contact the Customer Service Center at Nokia at the telephone number listed at the end of this warranty if you need a loaner and the repair of the Product has taken or is estimated to take more than ten (10) days.

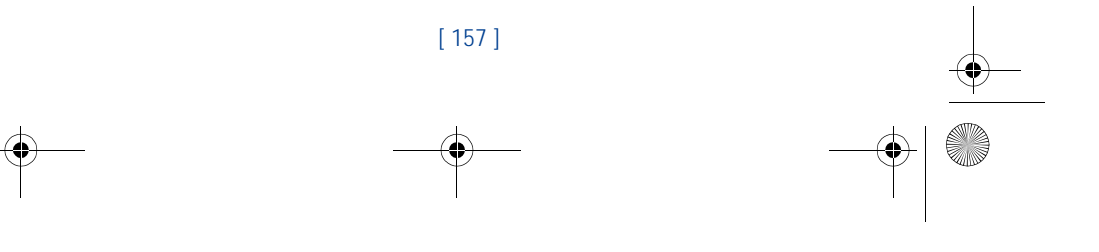

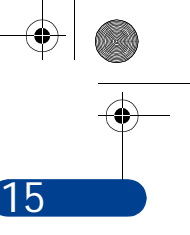

en7210.1ug9354677.book Page 158 Tuesday, August 20, 2002 1:03 PM

- **15 f)** If the Product is returned during the limited warranty period, but the problem with the Product is not covered under the terms and conditions of this limited warranty, the Consumer will be notified and given an estimate of the charges the Consumer must pay to have the Product repaired, with all shipping charges billed to the Consumer. If the estimate is refused, the Product will be returned freight collect. If the Product is returned after the expiration of the limited warranty period, Nokia's normal service policies shall apply and the Consumer will be responsible for all shipping charges.
	- **9** YOU (THE CONSUMER) UNDERSTAND THAT THE PRODUCT MAY CONSIST OF REFURBISHED EQUIPMENT THAT CONTAINS USED COMPONENTS, SOME OF WHICH HAVE BEEN REPROCESSED. The used components comply with Product performance and reliability specifications.
	- **10** ANY IMPLIED WARRANTY OF MERCHANTABILITY, OR FITNESS FOR A PARTICULAR PURPOSE OR USE, SHALL BE LIMITED TO THE DURATION OF THE FOREGOING LIMITED WRITTEN WARRANTY. OTHERWISE, THE FOREGOING LIMITED WARRANTY IS THE CONSUMER'S SOLE AND EXCLUSIVE REMEDY AND IS IN LIEU OF ALL OTHER WARRANTIES, EXPRESS OR IMPLIED. NOKIA SHALL NOT BE LIABLE FOR SPECIAL, INCIDENTAL, PUNITIVE OR CONSEQUENTIAL DAMAGES, INCLUDING BUT NOT LIMITED TO LOSS OF ANTICIPATED BENEFITS OR PROFITS, LOSS OF SAVINGS OR REVENUE, LOSS OF DATA, PUNITIVE DAMAGES, LOSS OF USE OF THE PRODUCT OR ANY ASSOCIATED EQUIPMENT, COST OF CAPITAL, COST OF ANY SUBSTITUTE EQUIPMENT OR FACILITIES, DOWNTIME, THE CLAIMS OF ANY THIRD PARTIES, INCLUDING CUSTOMERS, AND INJURY TO PROPERTY, RESULTING FROM THE PURCHASE OR USE OF THE PRODUCT OR ARISING FROM BREACH OF THE WARRANTY, BREACH OF CONTRACT, NEGLIGENCE, STRICT TORT, OR ANY OTHER LEGAL OR EQUITABLE THEORY, EVEN IF NOKIA KNEW OF THE LIKELIHOOD OF SUCH DAMAGES. NOKIA SHALL NOT BE LIABLE FOR DELAY IN RENDERING SERVICE UNDER THE LIMITED WARRANTY, OR LOSS OF USE DURING THE PERIOD THAT THE PRODUCT IS BEING REPAIRED.

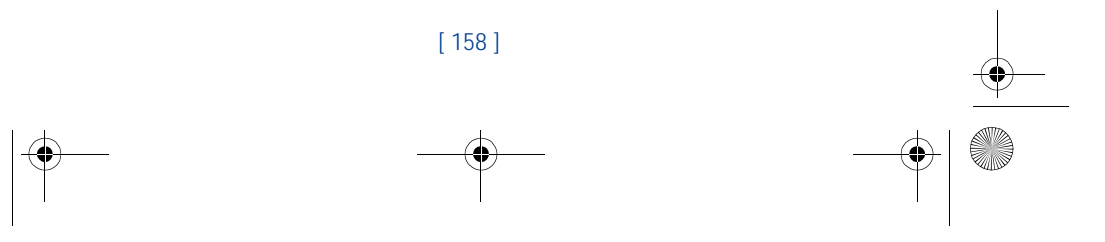

#### en7210.1ug9354677.book Page 159 Tuesday, August 20, 2002 1:03 PM

#### *Nokia One-Year Limited Warranty*

**15**

- **11** Some states do not allow limitation of how long an implied warranty lasts, so the one year warranty limitation may not apply to you (the Consumer). Some states do not allow the exclusion or limitation of incidental and consequential damages, so certain of the above limitations or exclusions may not apply to you (the Consumer). This limited warranty gives the Consumer specific legal rights and the Consumer may also have other rights which vary from state to state.
- **12** Nokia neither assumes nor authorizes any authorized service center or any other person or entity to assume for it any other obligation or liability beyond that which is expressly provided for in this limited warranty including the provider or seller of any extended warranty or service agreement.
- **13** This is the entire warranty between the Nokia and the Consumer, and supersedes all prior and contemporaneous agreements or understandings, oral or written, relating to the Product, and no representation, promise or condition not contained herein shall modify these terms.
- **14** This limited warranty allocates the risk of failure of the Product between the Consumer and Nokia. The allocation is recognized by the Consumer and is reflected in the purchase price.
- **15** Any action or lawsuit for breach of warranty must be commenced within eighteen (18) months following purchase of the Product.
- **16** Questions concerning this limited warranty may be directed to: Nokia Inc.
	- Attn.: Customer Service 7725 Woodland Center Blvd., Suite. 150 Tampa, FL 33614 Telephone: 1-888-NOKIA-2U (1-888-665-4228) Facsimile: (813) 287-6612 TTY/TDD Users Only: 1-800-24-NOKIA (1-800-246-6452)
- **17** The limited warranty period for Nokia supplied attachments and accessories is specifically defined within their own warranty cards and packaging.

\*Nokia is a registered trademark of Nokia Corporation.

# [ 159 ]

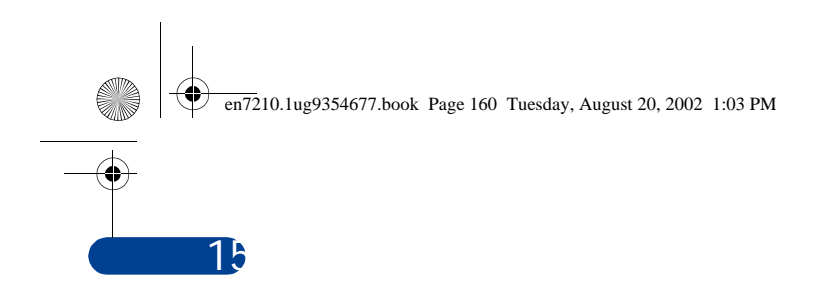

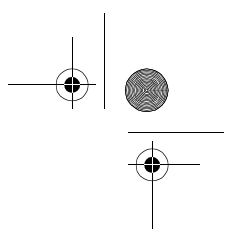

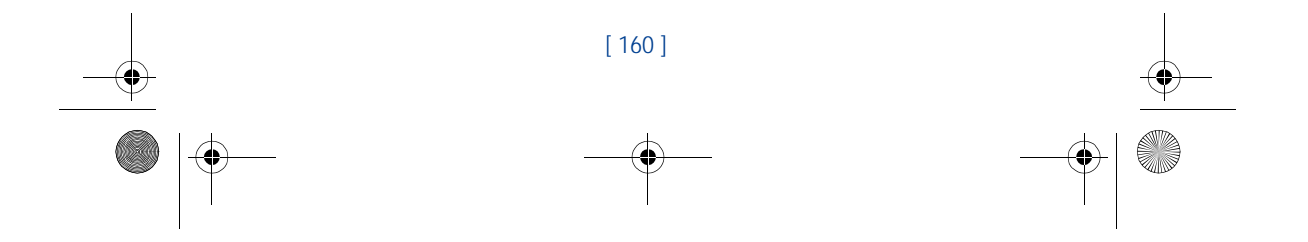

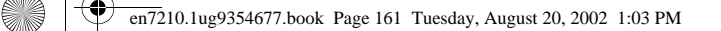

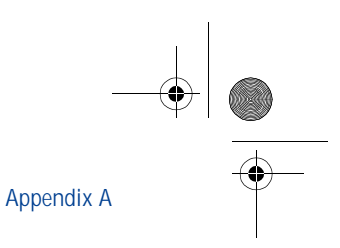

# **Appendix A**

Message from the CTIA (Cellular Telecommunications & Internet Association) to all users of mobile phones.

> © 2001 Cellular Telecommunications & Internet Association. All Rights Reserved.1250 Connecticut Avenue, NW Suite 800, Washington, DC 20036. Phone: (202) 785-0081

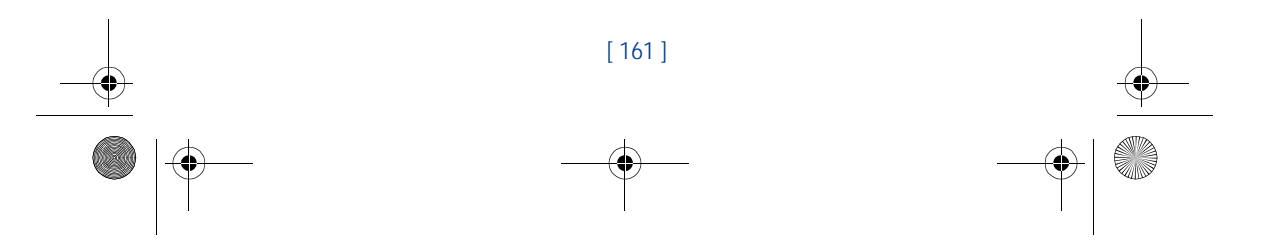

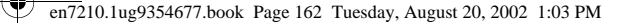

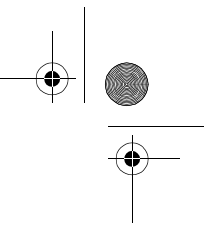

*Safety is the most important call you will ever make.*

#### **A Guide to Safe and Responsible Wireless Phone Use**

Tens of millions of people in the U.S. today take advantage of the unique combination of convenience, safety and value delivered by the wireless telephone. Quite simply, the wireless phone gives people the powerful ability to communicate by voice--almost anywhere, anytime--with the boss, with a client, with the kids, with emergency personnel or even with the police. Each year, Americans make billions of calls from their wireless phones, and the numbers are rapidly growing.

But an important responsibility accompanies those benefits, one that every wireless phone user must uphold. When driving a car, driving is your first responsibility. A wireless phone can be an invaluable tool, but good judgment must be exercised at all times while driving a motor vehicle--whether on the phone or not.

The basic lessons are ones we all learned as teenagers. Driving requires alertness, caution and courtesy. It requires a heavy dose of basic common sense---keep your head up, keep your eyes on the road, check your mirrors frequently and watch out for other drivers. It requires obeying all traffic signs and signals and staying within the speed limit. It means using seatbelts and requiring other passengers to do the same.

But with wireless phone use, driving safely means a little more. This brochure is a call to wireless phone users everywhere to make safety their first priority when behind the wheel of a car. Wireless telecommunications is keeping us in touch, simplifying our lives, protecting us in emergencies and providing opportunities to help others in need.

When it comes to the use of wireless phones, *safety is your most important call*.

#### **Wireless Phone "Safety Tips"**

Below are safety tips to follow while driving and using a wireless phone which should be easy to remember.

- 1 Get to know your wireless phone and its features such as speed dial and redial. Carefully read your instruction manual and learn to take advantage of valuable features most phones offer, including automatic redial and memory. Also, work to memorize the phone keypad so you can use the speed dial function without taking your attention off the road.
- 2 When available, use a hands free device. A number of hands free wireless phone accessories are readily available today. Whether you choose an installed mounted device for your wireless phone or a speaker phone accessory, take advantage of these devices if available to you.
- Position your wireless phone within easy reach. Make sure you place your wireless phone within easy reach and where you can grab it without removing your eyes from the road. If you get an incoming call at an inconvenient time, if possible, let your voice mail answer it for you.
- 4 Suspend conversations during hazardous driving conditions or situations. Let the person you are speaking with know you are driving; if necessary, suspend the

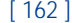
#### en7210.1ug9354677.book Page 163 Tuesday, August 20, 2002 1:03 PM

#### Appendix A

call in heavy traffic or hazardous weather conditions. Rain, sleet, snow and ice can be hazardous, but so is heavy traffic. As a driver, your first responsibility is to pay attention to the road.

- 5 Do not take notes or look up phone numbers while driving. If you are reading an address book or business card, or writing a "to do" list while driving a car, you are not watching where you are going. It's common sense. Don't get caught in a dangerous situation because you are reading or writing and not paying attention to the road or nearby vehicles.
- 6 Dial sensibly and assess the traffic; if possible, place calls when you are not moving or before pulling into traffic. Try to plan your calls before you begin your trip or attempt to coincide your calls with times you may be stopped at a stop sign, red light or otherwise stationary. But if you need to dial while driving, follow this simple tip--dial only a few numbers, check the road and your mirrors, then continue.
- 7 Do not engage in stressful or emotional conversations that may be distracting. Stressful or emotional conversations and driving do not mix--they are distracting and even dangerous when you are behind the wheel of a car. Make people you are talking with aware you are driving and if necessary, suspend conversations which have the potential to divert your attention from the road.
- 8 Use your wireless phone to call for help. Your wireless phone is one of the greatest tools you can own to protect yourself and your family in dangerous situations--with your phone at your side, help is only three numbers away. Dial 9-1-1 or other local emergency number in the case of fire, traffic accident, road hazard or medical emergency Remember, it is a free call on your wireless phone!
- 9 Use your wireless phone to help others in emergencies. Your wireless phone provides you a perfect opportunity to be a "Good Samaritan" in your community. If you see an auto accident, crime in progress or other serious emergency where lives are in danger, call 9-1-1 or other local emergency number, as you would want others to do for you.
- 10 Call roadside assistance or a special wireless non-emergency assistance number when necessary. Certain situations you encounter while driving may require attention, but are not urgent enough to merit a call for emergency services. But you still can use your wireless phone to lend a hand. If you see a broken-down vehicle posing no serious hazard, a broken traffic signal, a minor traffic accident where no one appears injured or a vehicle you know to be stolen, call roadside assistance or other special non-emergency wireless number.

Careless, distracted individuals and people driving irresponsibly represent a hazard to everyone on the road. Since 1984, the Cellular Telecommunications Industry Association and the wireless industry have conducted educational outreach to inform wireless phone users of their responsibilities as safe drivers and good citizens. As we approach a new century, more and more of us will take advantage of the benefits of wireless telephones. And, as we take to the roads, we all have a responsibility to drive safely.

*The wireless industry reminds you to use your phone safely when driving.*

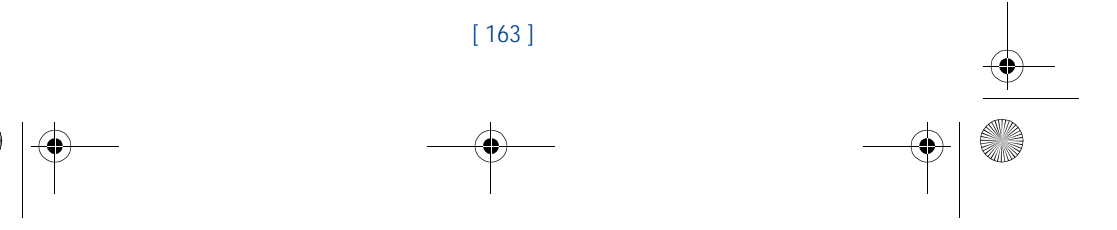

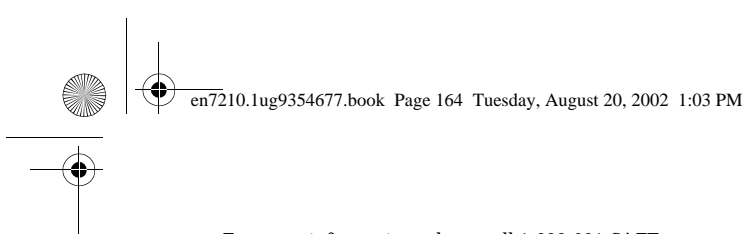

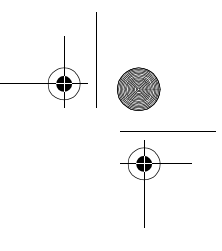

For more information, please call 1-888-901-SAFE. For updates: http://www.wow-com.com/consumer/issues/driving/ articles.cfm?ID=85

© 2001 Cellular Telecommunications & Internet Association. All Rights Reserved.1250 Connecticut Avenue, NW Suite 800, Washington, DC 20036. Phone: (202) 785-0081

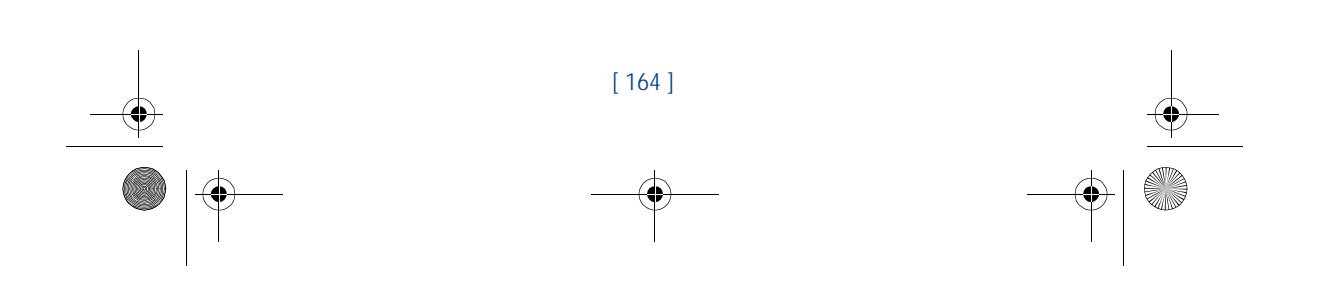

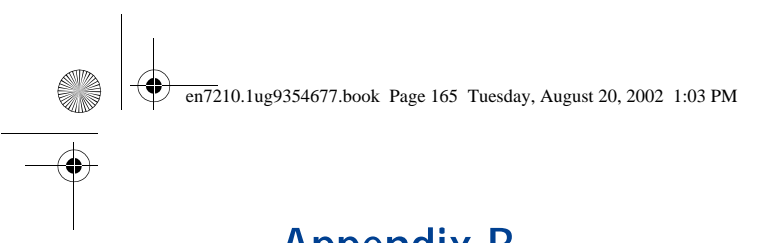

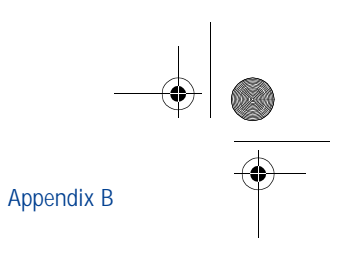

### **Appendix B**

Message from the FDA (U.S. Food and Drug Administration) to all users of mobile phones.

July 18, 2001...... For updates: http://www.fda.gov/cdrh/phones

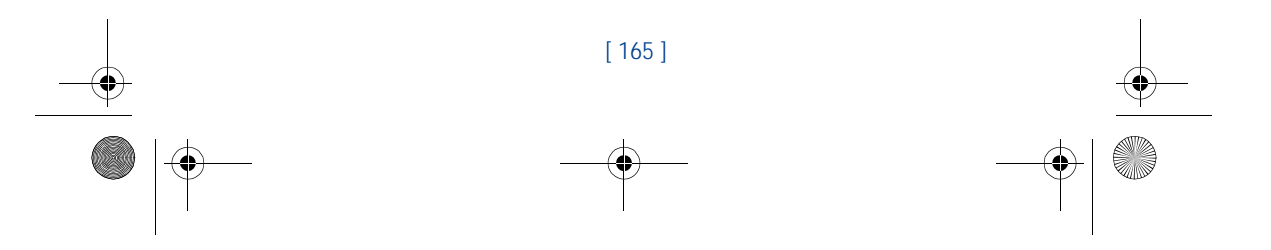

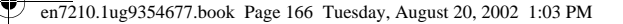

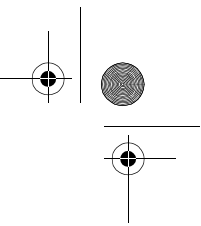

#### **Consumer Update on Wireless Phones U.S. Food and Drug Administration**

#### **1. Do wireless phones pose a health hazard?**

The available scientific evidence does not show that any health problems are associated with using wireless phones. There is no proof, however, that wireless phones are absolutely safe. Wireless phones emit low levels of r some cases, other researchers have had difficulty in reproducing those studies, or in determining the reasons for inconsistent results.

#### **2. What is FDA's role concerning the safety of wireless phones?**

Under the law, FDA does not review the safety of radiation-emitting consumer<br>products such as wireless phones before they can be sold, as it does with new drugs<br>or medical devices. However, the agency has authority to take phones are shown to emit radiofrequency energy (RF) at a level that is hazardous to<br>the user. In such a case, FDA could require the manufacturers of wireless phones to<br>notify users of the health hazard and to repair, repla the hazard no longer exists.

Although the existing scientific data do not justify FDA regulatory actions, FDA has urged the wireless phone industry to take a number of steps, including the following:

- Support needed research into possible biological effects of RF of the type emitted by wireless phones;
- Design wireless phones in a way that minimizes any RF exposure to the user that is not necessary for device function; and
- Cooperate in providing users of wireless phones with the best possible information on possible effects of wireless phone use on human health.

FDA belongs to an interagency working group of the federal agencies that have responsibility for different aspects of RF safety to ensure coordinated efforts at the federal level. The following agencies belong to this working group:

- National Institute for Occupational Safety and Health
- Environmental Protection Agency
- Federal Communications Commission
- Occupational Safety and Health Administration
- National Telecommunications and Information Administration

The National Institutes of Health participates in some interagency working group activities, as well.

FDA shares regulatory responsibilities for wireless phones with the Federal Communications Commission (FCC). All phones that are sold in the United States must comply with FCC safety guidelines that limit RF exposure. FCC relies on FDA<br>and other health agencies for safety questions about wireless phones. FCC also<br>regulates the base stations that the wireless phone networks r base stations operate at higher power than do the wireless phones themselves, the

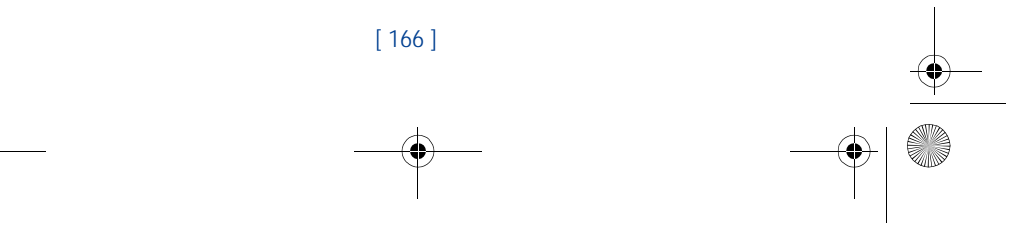

en7210.1ug9354677.book Page 167 Tuesday, August 20, 2002 1:03 PM

#### Appendix B

RF exposures that people get from these base stations are typically thousands of times lower than those they can get from wireless phones. Base stations are thus not the subject of the safety questions discussed in this document.

#### **3. What kinds of phones are the subject of this update?**

The term wireless phone refers here to hand-held wireless phones with built-in<br>antennas, often called cell mobile or PCS phones. These types of wireless phones can<br>expose the user to measurable radiofrequency energy (RF) b

#### **4. What are the results of the research done already?**

The research done thus far has produced conflicting results, and many studies have suffered from flaws in their research methods. Animal experiments investigating the effects of radiofrequency energy (RF) exposures characteristic of wireless phones<br>have yielded conflicting results that often cannot be repeated in other laboratories.<br>A few animal studies, however, have suggested that low the development of cancer in laboratory animals. However, many of the studies that<br>showed increased tumor development used animals that had been genetically<br>engineered or treated with cancer-causing chemicals so as to be p develop cancer in the absence of RF exposure. Other studies exposed the animals to<br>RF for up to 22 hours per day. These conditions are not similar to the conditions<br>under which people use wireless phones, so we don't know results of such studies mean for human health.

Three large epidemiology studies have been published since December 2000.<br>Between them, the studies investigated any possible association between the use of<br>wireless phones and primary brain cancer, glioma, meningioma, or term exposures, since the average period of phone use in these studies was around three years.

#### **5.What research is needed to decide whether RF exposure from wireless**

**phones poses a health risk?**<br>A combination of laboratory studies and epidemiological studies of people actually<br>A combination of laboratory studies and epidemiological studies of people actually<br>using wireless phones woul

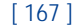

en7210.1ug9354677.book Page 168 Tuesday, August 20, 2002 1:03 PM

#### **6. What is FDA doing to find out more about the possible health effects of wireless phone RF?**

FDA is working with the U.S. National Toxicology Program and with groups of<br>investigators around the world to ensure that high priority animal studies are<br>conducted to address important questions about the effects of expos radiofrequency energy (RF).

FDA has been a leading participant in the World Health Organization International<br>Electromagnetic Fields (EMF) Project since its inception in 1996. An influential<br>result of this work has been the development of a detailed that has driven the establishment of new research programs around the world. The Project has also helped develop a series of public information documents on EMF issues.

FDA and the Cellular Telecommunications & Internet Association (CTIA) have a formal Cooperative Research and Development Agreement (CRADA) to do research<br>on wireless phone safety. FDA provides the scientific oversight, obtaining input from<br>experts in government, industry, and academic organizations will also include a broad assessment of additional research needs in the context of the latest research developments around the world.

#### **7. How can I find out how much radiofrequency energy exposure I can get by using my wireless phone?**

All phones sold in the United States must comply with Federal Communications<br>Commission (FCC) guidelines that limit radiofrequency energy (RF) exposures. FCC<br>established these guidelines in consultation with FDA and the ot and safety agencies. The FCC limit for RF exposure from wireless telephones is set<br>at a Specific Absorption Rate (SAR) of 1.6 watts per kilogram (1.6 W/kg). The FCC<br>limit is consistent with the safety standards developed b and Electronic Engineering (IEEE) and the National Council on Radiation<br>Protection and Measurement. The exposure limit takes into consideration the body's<br>ability to remove heat from the tissues that absorb energy from the and is set well below levels known to have effects.

Manufacturers of wireless phones must report the RF exposure level for each model<br>of phone to the FCC. The FCC website (http://www.fcc.gov/oet/rfsafety) gives<br>directions for locating the FCC identification number on your p your phone's RF exposure level in the online listing.

#### **8. What has FDA done to measure the radiofrequency energy coming from wireless phones?**

The Institute of Electrical and Electronic Engineers (IEEE) is developing a technical<br>standard for measuring the radiofrequency energy (RF) exposure from wireless<br>phones and other wireless handsets with the participation a scientists and engineers. The standard, Recommended Practice for Determining the Spatial-Peak Specific Absorption Rate (SAR) in the Human Body Due to Wireless<br>Communications Devices: Experimental Techniques, sets forth the

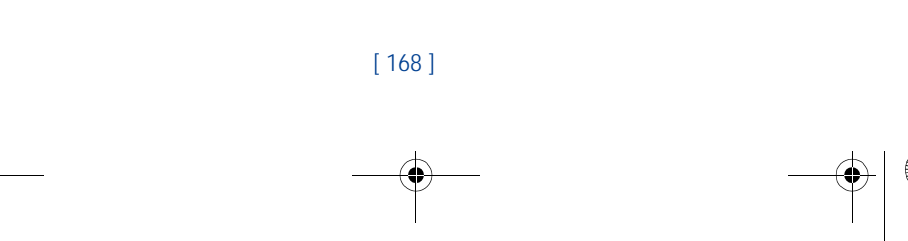

en7210.1ug9354677.book Page 169 Tuesday, August 20, 2002 1:03 PM

### Appendix B

body or a small part of the body. It is measured in watts/kg (or milliwatts/g) of matter. This measurement is used to determine whether a wireless phone complies with safety guidelines.

#### **9. What steps can I take to reduce my exposure to radiofrequency energy from my wireless phone?**

If there is a risk from these products--and at this point we do not know that there is- -it is probably very small. But if you are concerned about avoiding even potential risks, you can take a few simple steps to minimize your exposure to radiofrequency<br>energy (RF). Since time is a key factor in how much exposure a person receives,<br>reducing the amount of time spent using a wireless phone wi

If you must conduct extended conversations by wireless phone every day, you could place more distance between your body and the source of the RF, since the exposure level drops off dramatically with distance. For example, you could use a headset and carry the wireless phone away from your body or use a wireless phone connected to a remote antenna.

Again, the scientific data do not demonstrate that wireless phones are harmful. But<br>if you are concerned about the RF exposure from these products, you can use<br>measures like those described above to reduce your RF exposure use.

#### **10. What about children using wireless phones?**

The scientific evidence does not show a danger to users of wireless phones, including<br>children and teenagers. If you want to take steps to lower exposure to radiofrequency<br>energy (RF), the measures described above would ap sponsored by other national governments have advised that children be discouraged<br>from using wireless phones at all. For example, the government in the United<br>Kingdom distributed leaflets containing such a recommendation i exists.

11. What about wireless phone interference with medical equipment?<br>Radiofrequency energy (RF) from wireless phones can interact with some electronic<br>devices. For this reason, FDA helped develop a detailed test method to me electromagnetic interference (EMI) of implanted cardiac pacemakers and<br>defibrillators from wireless telephones. This test method is now part of a standard<br>sponsored by the Association for the Advancement of Medical instrum (AAMI). The final draft, a joint effort by FDA, medical device manufacturers, and<br>many other groups, was completed in late 2000. This standard will allow<br>manufacturers to ensure that cardiac pacemakers and defibrillators a wireless phone EMI. FDA has tested hearing aids for interference from handheld<br>wireless phones and helped develop a voluntary standard sponsored by the Institute<br>of Electrical and Electronic Engineers (IEEE). This standard and performance requirements for hearing aids and wireless phones so that no<br>interference occurs when a person uses a compatible phone and a accompanied<br>hearing aid at the same time. This standard was approved by the IEEE

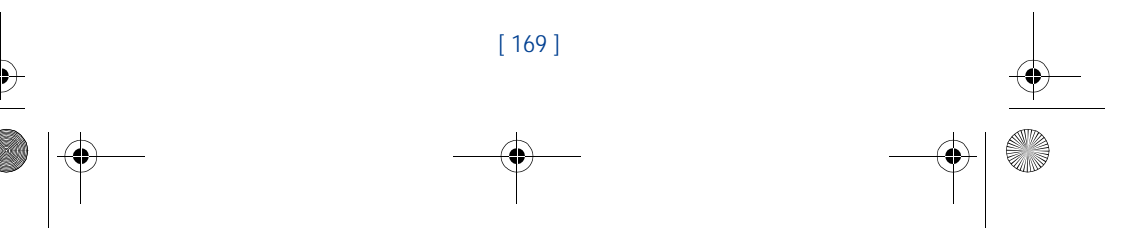

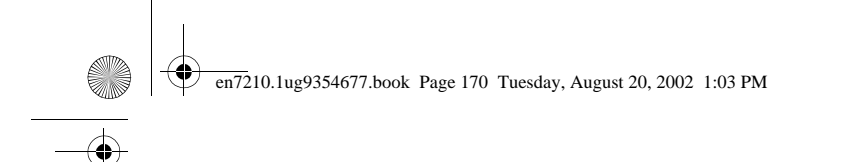

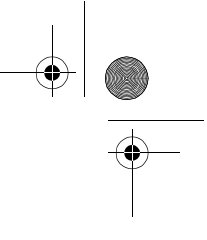

FDA continues to monitor the use of wireless phones for possible interactions with<br>other medical devices. Should harmful interference be found to occur, FDA will<br>conduct testing to assess the interference and work to resol

- **12. Where can I find additional information?** For additional information, please refer to the following resources:
- FDA web page on wireless phones http://www.fda.gov/cdrh/phones/index.html
- Federal Communications Commission (FCC) RF Safety Program
- http://www.fcc.gov/oet/rfsafety • International Commission on Non-Ionizing Radiation Protection http://www.icnirp.de
- World Health Organization (WHO) International EMF Project http://www.who.int/emf
- National Radiological Protection Board (UK) http://www.nrpb.org.uk/

July 18, 2001For updates: http://www.fda.gov/cdrh/phones

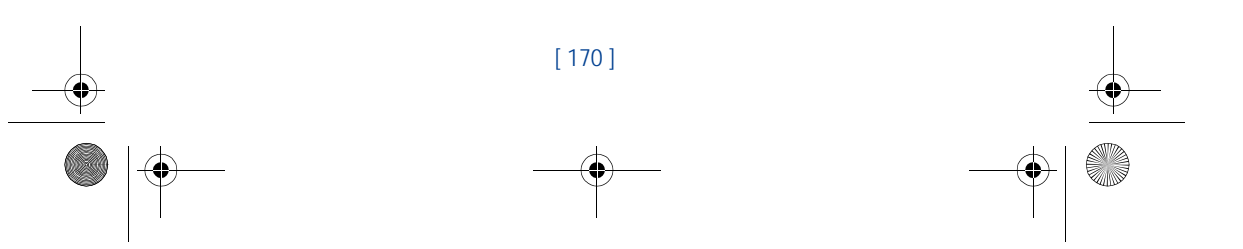

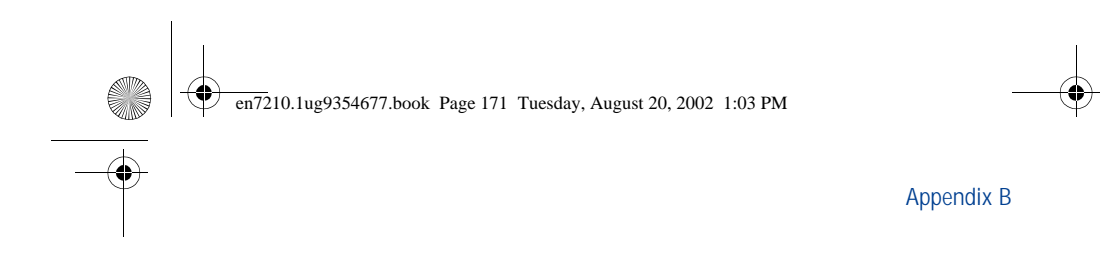

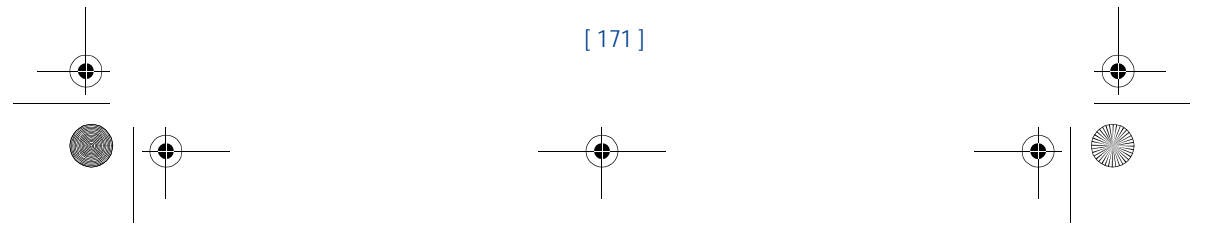

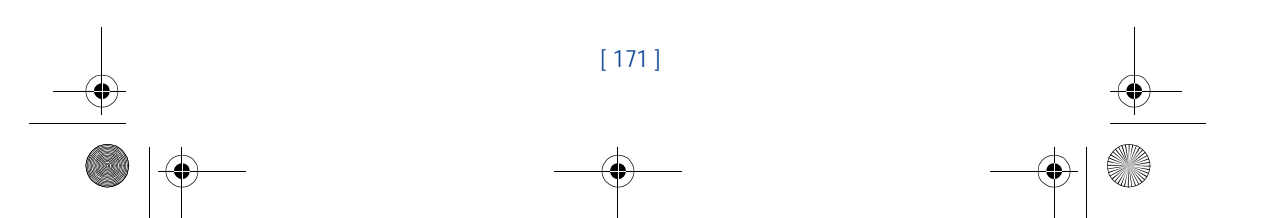

en7210.1ug9354677.book Page 172 Tuesday, August 20, 2002 1:03 PM

# $\bigoplus$

### **Index**

#### **Numerics**

**September 1999** 

#### **1-touch dialing**

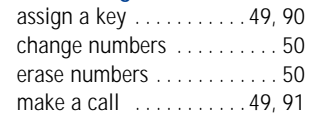

#### **A**

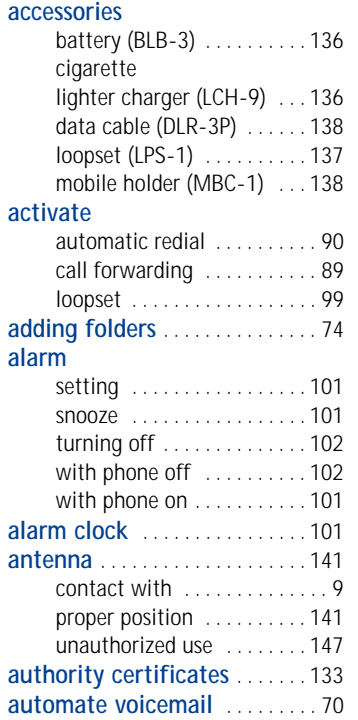

#### **automatic redial** . . . . . . . . . . . . .90

#### **B**

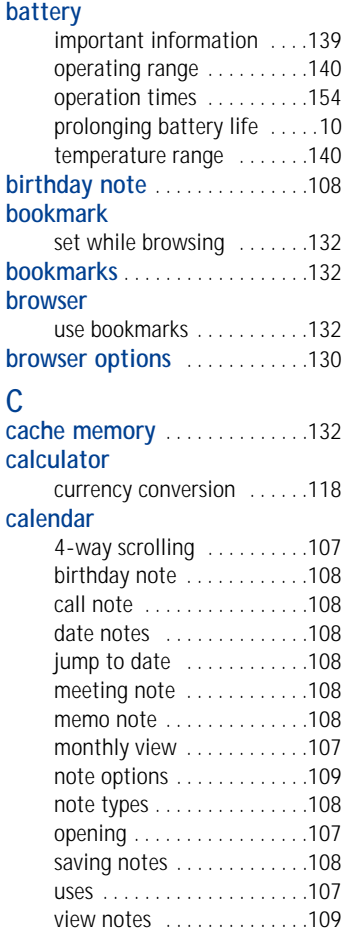

#### [ 172 ]

 $\left\{\bigoplus_{n=1}^{\infty} \left| \bigoplus_{n=1}^{\infty} \frac{1}{2} \cdot 10.1 \text{ug9354677} \right|\right\}$ .book Page 173 Tuesday, August 20, 2002 1:03 PM

## $\bigoplus$

O

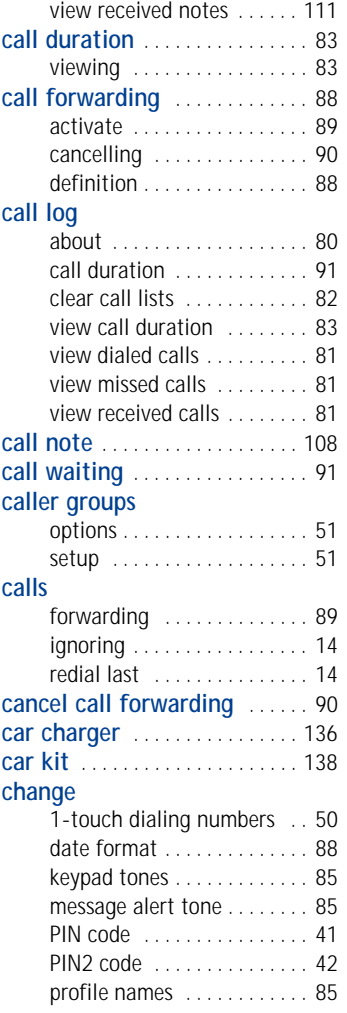

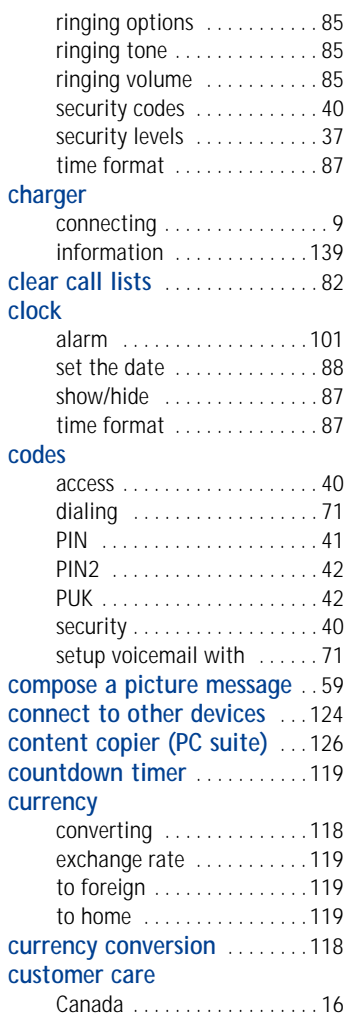

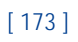

 $\overline{e}$  en7210.1ug9354677.book Page 174 Tuesday, August 20, 2002 1:03 PM  $\mathbf \Psi$ 

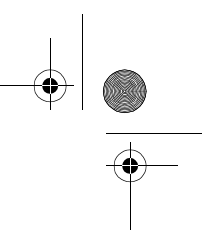

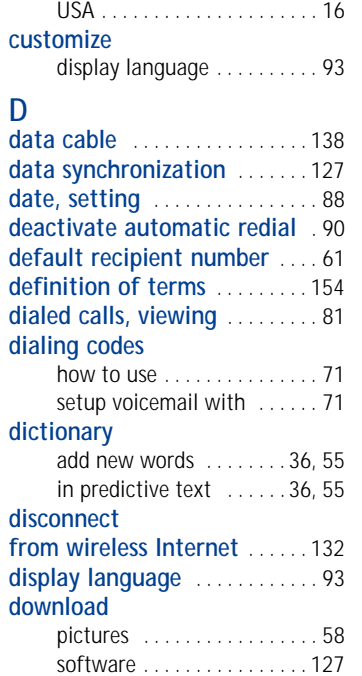

#### **E**

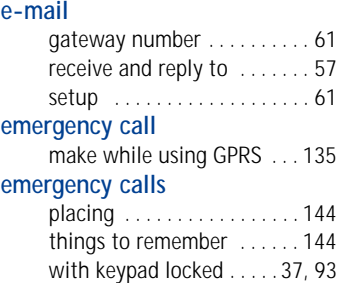

#### **erase**

1-touch dialing numbers . . .50 messages . . . . . . . . . . . . . . . .75

#### **F fixed dialing**

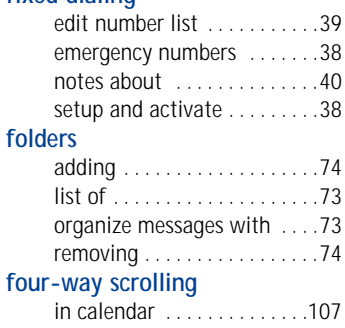

### **G**

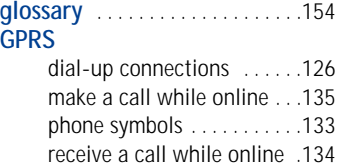

#### **I IMEI**

location on the phone . . . . .16 **Infrared connections** . . . . . . . .124 **Internet** connect with your phone . .129

**J jump to a date** . . . . . . . . . . . . .108

**L languages**

#### [ 174 ]

 $\leftarrow$  en7210.1ug9354677.book Page 175 Tuesday, August 20, 2002 1:03 PM

 $\overline{\bigoplus}$ 

## $\bigoplus$

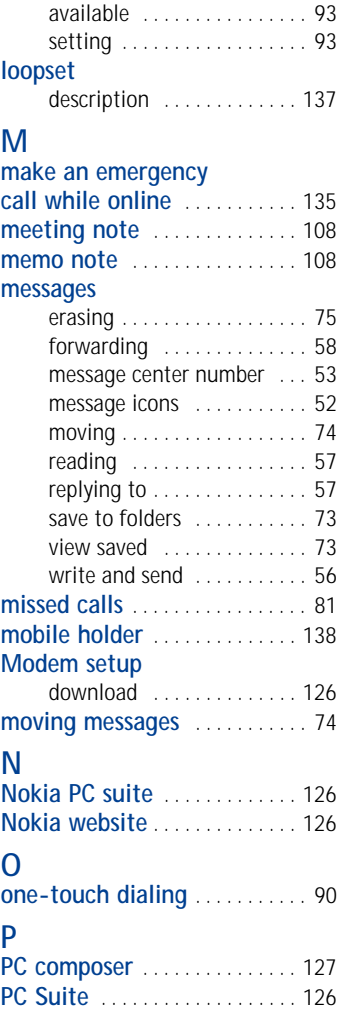

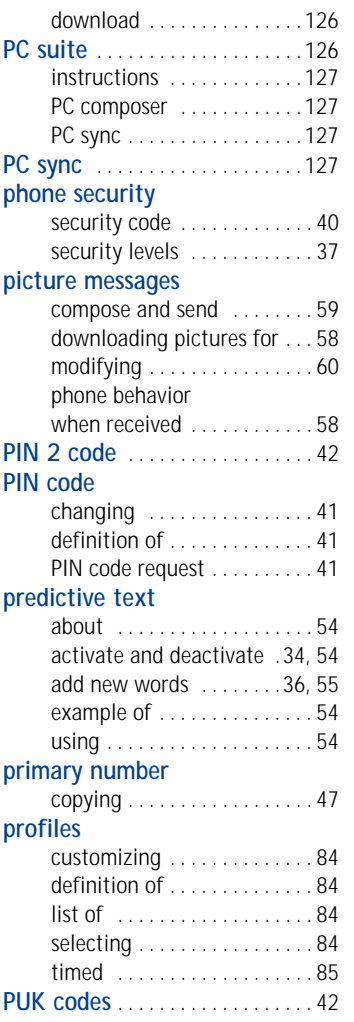

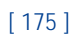

en7210.1ug9354677.book Page 176 Tuesday, August 20, 2002 1:03 PM

# $\bigoplus$

#### **R**

O

 $\frac{\phi}{\phi}$ 

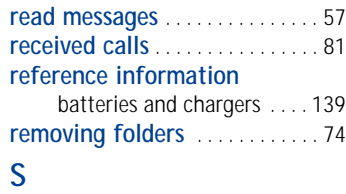

#### **safety**

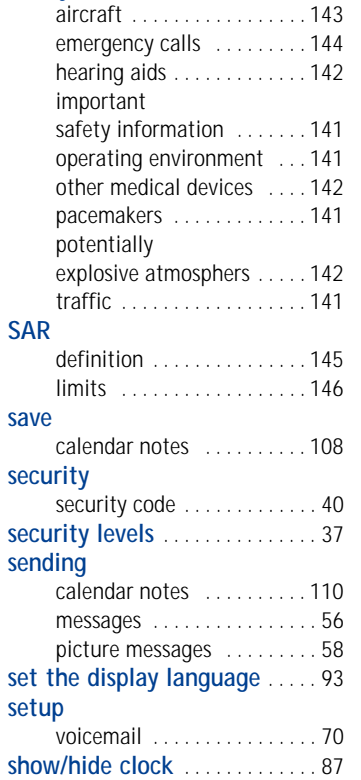

#### **SIM card**

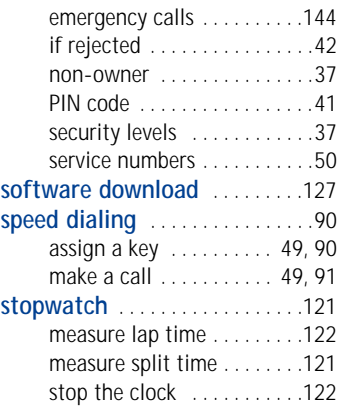

#### **T**

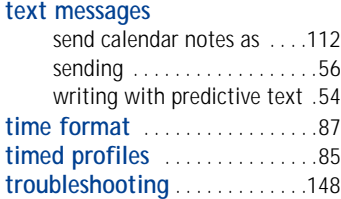

#### **V vibrating alert**

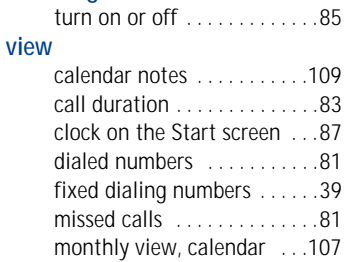

#### [ 176 ]

 $\overline{\Leftrightarrow}$ 

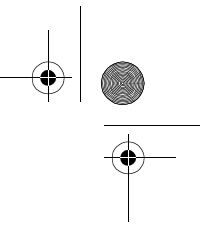

O

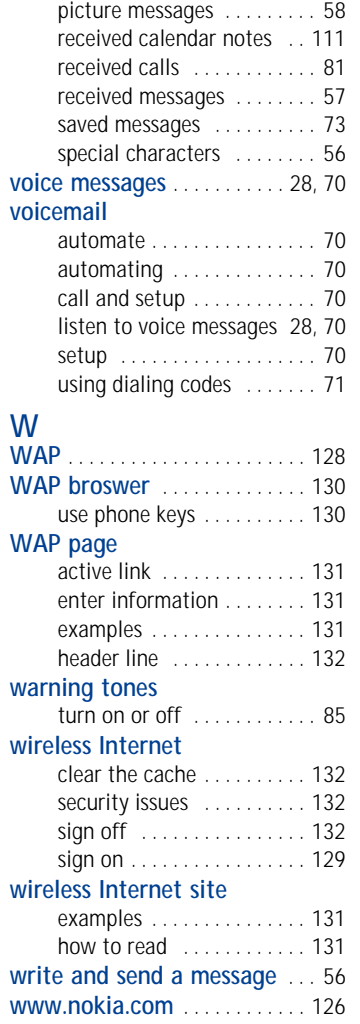

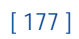